# **USER'S GUIDE**

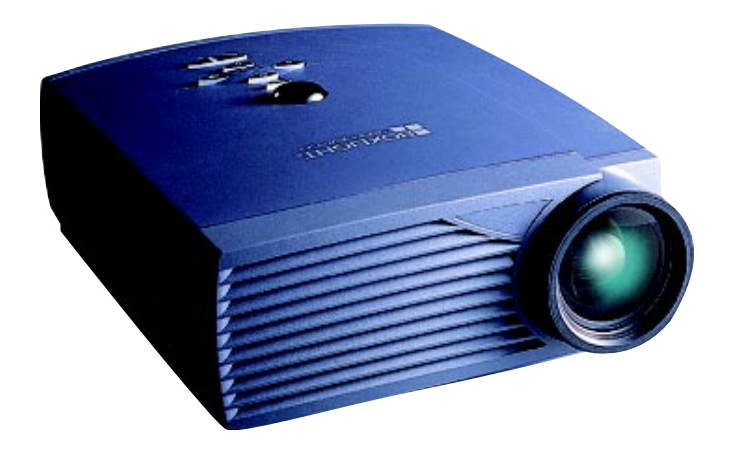

# **BOXLIGHT CD-450m/ CD-550m**

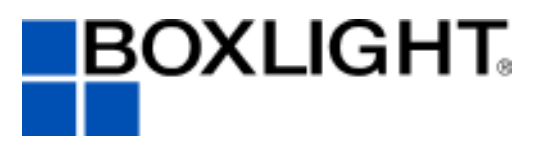

19332 Powder Hill Place Poulsbo, WA 98370-7407 USA

# **www.boxlight.com**

**Direct Phone**: USA: (360) 779-7901 Europe: +44 (0) 1732-840-404

**Free phone within these areas:** United Kingdom: 0800-762-575 Germany: 0800-180-8381 France: 0800-9132-88 USA and Canada: 800-762-5757

#### **FCC Warning**

This equipment has been tested and found to comply with the limits for a Class A digital device, pursuant to part 15 of the FCC Rules. These limits are designed to provide reasonable protection against harmful interference when the equipment is operated in a commercial environment. This equipment generates, uses, and can radiate radio frequency energy and, if not installed and used in accordance with the instruction manual, may cause harmful interference to radio communications. Operation of this equipment in a residential area is likely to cause harmful interference in which case the user will be required to correct the interference at his own expense.

#### **Canada**

This Class A digital apparatus complies with Canadian ICES-003. Cet appareil numérique de la classe A est conforme à la norme NMB-003 du Canada.

#### **Safety Certifications**

UL, CUL, TÜV, NOM

#### **EN 55022 Warning**

This product is intended for use in a commercial, industrial, or educational environment. It is not intended for residential use.

This is a Class A product. In a domestic environment it may cause radio interference, in which case the user may be required to take adequate measures. The typical use is in a conference room, meeting room or auditorium.

Wenn das Produkt CD-450m/550m in Deutschland verkauft wird, muss es Umwelt geschuetzt sein. (Klasse B) Dieses Product muss mit dem Bundesamt fuer Post und Telekommunikation registriert sein. (BAPT)

#### **Declaration of Conformity**

Manufacturer: Boxlight 19332 Powder Hill Place, Poulsbo, Washingotn, USA We declare under our sole responsibility that the CD-450m and CD-550m Projectors conform to the following directives and norms:

Directive 89/336/EEC, Amended by 93/68/EEC EMI: EN 55022 (1992) Class A EMC: EN 50082-1 (1992) IEC 801-2, IEC 801-3, IEC 801-4 Directive 73/23/EEC, Amended by 93/68/EEC Safety: EN 60950: 1992 + A1 + A2 + A3: 1995

March, 1999

#### **Trademarks**

Apple, Macintosh, and PowerBook are trademarks or registered trademarks of Apple Computer, Inc. IBM and PS/2 are trademarks or registered trademarks of International Business Machines, Inc. MicroSaver and Kensington are trademarks or registered trademarks of Kensington Microware Limited. Microsoft, Power-Point, and Windows are trademarks or registered trademarks of Microsoft Corporation. Digital Light Processing is a trademark or registered trademark of Texas Instruments. CablePro is a trademark or registered trademark of Boxlight.

Download from Www.Somanuals.com. All Manuals Search And Download.

### **TABLE OF CONTENTS**

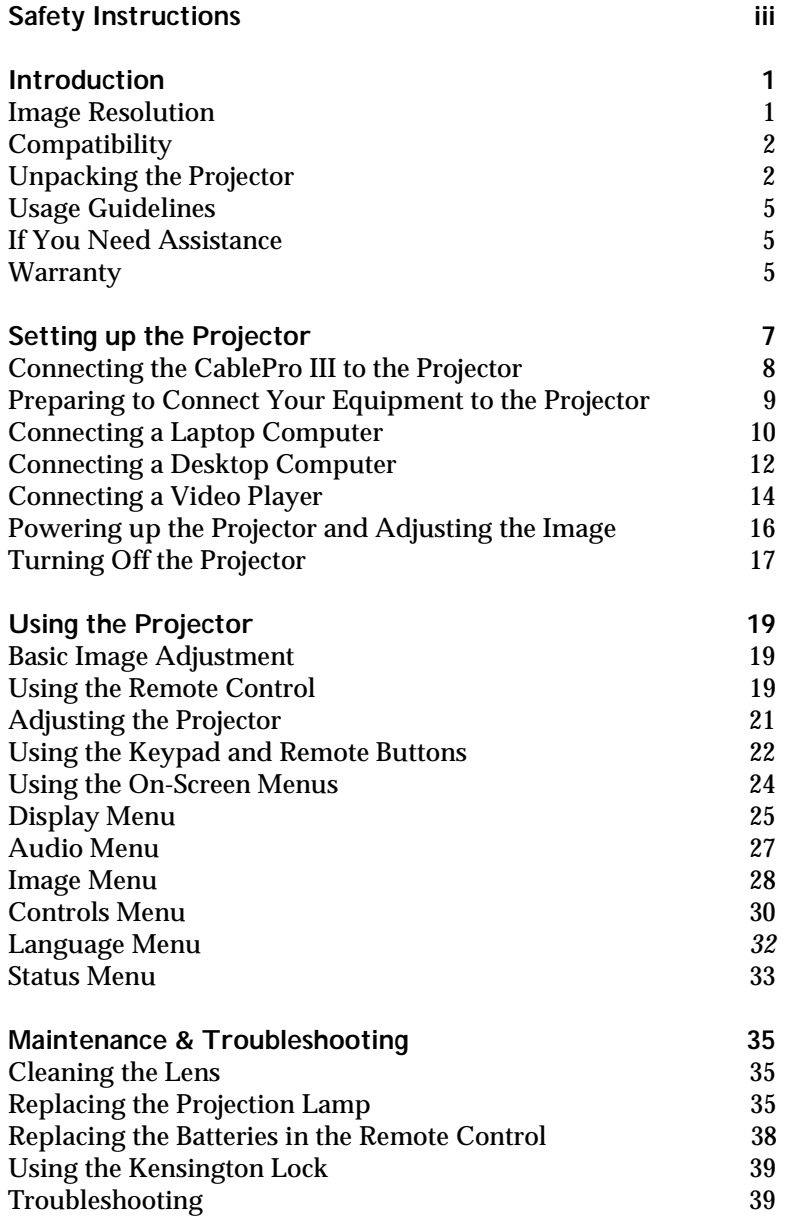

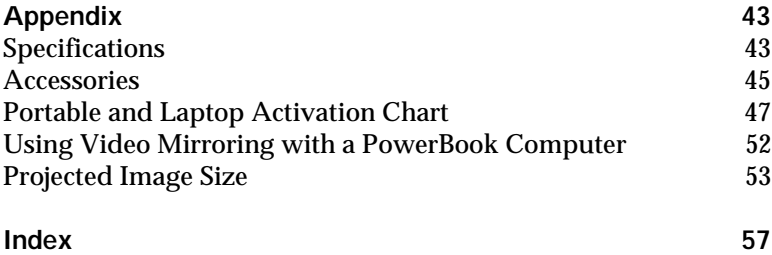

### <span id="page-6-0"></span>**SAFETY INSTRUCTIONS**

Please read and follow all safety instructions provided **BEFORE** using your new projector. Failure to comply with safety instructions may result in fire, electrical shock, or personal injury and may damage or impair protection provided by equipment. Please save all safety instructions.

**Safety Definitions:**

- **Warning:** Statements identify conditions or practices that could result in permanent personal injury.
- **Caution:** Statements identify conditions or practices that could result in damage to your equipment.

#### **Safety Symbols:**

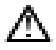

**Attention:** For information about usage of a feature, please refer to the User's Guide.

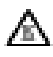

**Warning:** Hot surface. Do not touch.

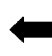

An arrow pointing to the lamp door on the projector.

**Safety Terms:**

- **Warning:** Don't look directly into the lens when the projector is turned on.
- **Warning:** Don't block ventilation openings.

•**Warning:** To replace the lamp, turn the power off and unplug the power cord. To avoid burns, wait 30 minutes before opening the lamp door. Follow all instructions provided in this User's Guide.

•**Warning:** Please use the power cord provided. Connect the power cord to a receptacle with a protective safety (earth) ground terminal.

• **Warning:** Refer all service to qualified service personnel. Servicing your own projector will void the warranty. See the following page for the customer service contact information.

- **Caution:** Don't set liquids on the projector. Spilled liquids may damage your projector.
- **Caution:** Don't place the projector on a hot surface or in direct sunlight.
- **Caution:** Do not drop the projector. Transport the projector in a Boxlight-approved case; se[e page 4](#page-53-0)6 for a list of cases.
- **Caution:** For ceiling mount installations, please use the ceiling mount recommended in this User's Guide o[n page 4](#page-53-0)6 and follow all instructions provided with it.

**Customer Service**

If you need assistance, call Boxlight at **1-800-762-5757**.

#### <span id="page-8-0"></span>**INTRODUCTION**

The Boxlight® CD-450m and CD-550m lightweight multimedia projectors are specifically designed for the mobile presenter. They generate crisp, clear images using Digital Light Processing™ (DLP) technology. The projectors are easy to connect, easy to use, and easy to maintain. The soft carry case makes it easy to transport the 7.4 pound projectors. The 450m has SVGA 800x600 graphics, the 550m has XGA 1024x768 graphics. The user interfaces of the two products are identical; information in this User's Guide applies to both products.

#### **Image Resolution**

#### **CD-450m**

The SVGA resolution of the 450m's projected image is 800x600. Screen resolutions between 800x600 and 1024x768 are compressed to 800x600. The projector cannot compress screen resolutions above 1024x768. If your computer's screen resolution is higher than 1024x768, reset it to a lower resolution before you connect the projector.

#### **CD-550m**

The XGA resolution of the 550m's projected image is 1024x768. The projector cannot compress screen resolutions above 1024x768. If your computer's screen resolution is higher than 1024x768, reset it to a lower resolution before you connect the projector.

*NOTE: The 450m automatically expands 640x480 images to 800x600. You can display these images at 640x480 by turning off the Auto Resize feature. [See "Auto](#page-35-0)  [Resize" on page 28.](#page-35-0)*

*NOTE: The 550m automatically expands 640x480 and 800x600 images to 1024x768. You can display these images at their original resolutions by turning off the Auto Resize feature. [See "Auto Resize"](#page-35-0)  [on page 28.](#page-35-0)*

#### <span id="page-9-0"></span>**Compatibility**

The projector is compatible with a wide variety of computers and video devices, including:

- IBM-compatible computers, including laptops, up to 1024x768 resolution at 75 Hz
- Apple Macintosh and PowerBook computers up to 1024x768 resolution at 75 Hz.
- Most standard VCRs, DVD players, camcorders and laser disc players.

#### **Unpacking the Projector**

The projector comes with the items shown i[n Figure](#page-10-0) 1. Check to make sure all are included. **Contact Boxlight immediately if anything is missing**.

If you are experienced in setting up presentation systems, use the *Quick Start* card that was included in the shipping box. For complete details on connecting and operating the projector, refer to this User's Guide.

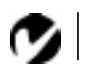

*NOTE: The contents of your shipping box may vary depending on the projector configuration you've ordered.*

<span id="page-10-0"></span>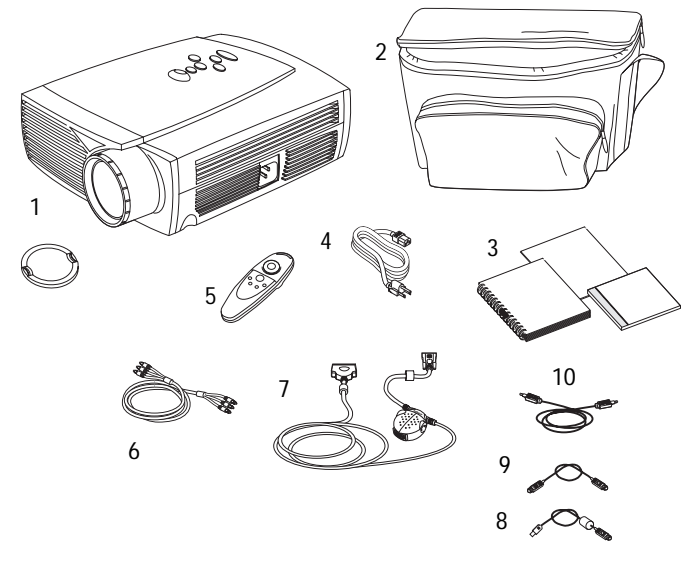

#### **FIGURE 1**

*Shipping box contents*

- 1. CD-450m or CD-550m projector and lens cap
- 2. Soft carry case 7. CablePro III
- 3. User's Guide and quick start card
- 
- 
- 6. RCA audio/video (A/V) cable
- 
- 8. CablePro USB mouse cable
- 4. Power cord 9. CablePro PS/2 mouse cable
- 5. Remote 10. CablePro audio cable

<span id="page-11-0"></span>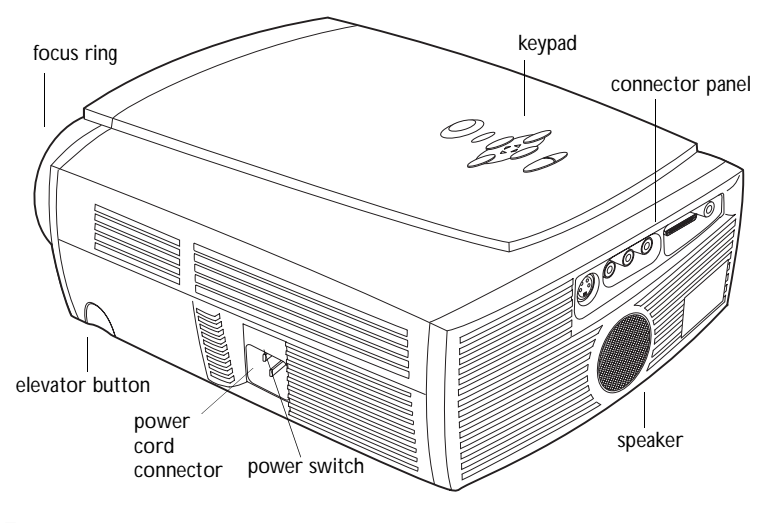

#### **FIGURE 2**

*Side view of projector* 

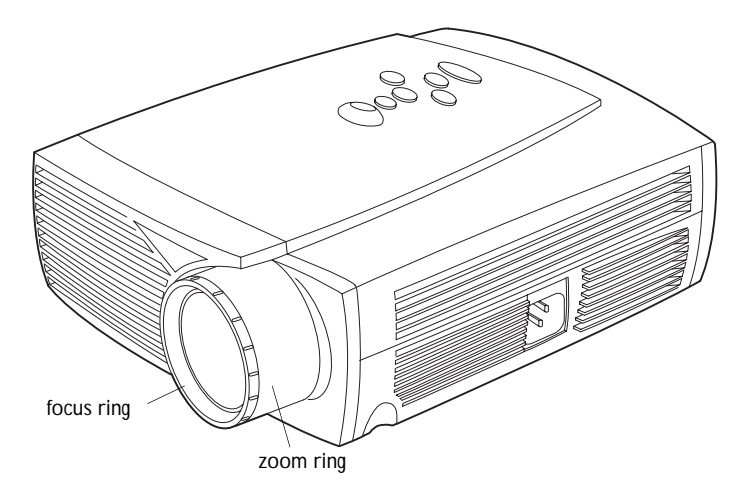

#### **FIGURE 3**

*Front view of projector* 

#### <span id="page-12-0"></span>**Usage Guidelines**

- Do not look directly into the projection lens when the projector is turned on. The bright light may harm your eyes.
- Do not block the grills on the projector. Restricting the air flow can cause it to overheat and turn off. If this happens, you must wait a minute before attempting to turn it back on.
- Handle the projector as you would any product with glass components. Be especially careful not to drop it.
- Avoid leaving the projector in direct sunlight or extreme cold for extended periods of time. If this happens, allow it to reach room temperature before use.
- This projector is not intended for use in mainframe computer rooms as defined in the Standard for the Protection of Electronic Computer/Data Processing Equipment, ANSI/NFPA 75.
- Transport the projector in a vendor-approved hard or soft case. Part numbers for these cases are listed o[n page 4](#page-53-0)6.

#### **If You Need Assistance**

The first place to look for help is in this manual. Be sure to check the guidelines i[n "Troubleshooting" on page 3](#page-46-0)9.

If this manual doesn't answer your question, call Boxlight at **1-800-762-5757**.

#### **Warranty**

This product is backed by a limited two-year warranty. The details of the warranty are printed at the back of this manual.

#### <span id="page-14-0"></span>**SETTING UP THE PROJECTOR**

- **1** Place the projector on a flat surface.
	- The projector must be within 10 feet (3 m) of your power source and within 8 feet (2.4 m) of your computer.
	- If you want to project from behind a translucent screen, set up the projector behind your screen. Se[e "Rear Projection"](#page-38-0)  [on page 31](#page-38-0) to reverse the image.
	- If you are installing the projector on the ceiling, refer to the *Ceiling Mount Installation Guide* that comes with the Ceiling Mount Kit for more information. To turn the image upside down, see ["Ceiling Projection" on page 3](#page-37-0)0. The Ceiling Mount Kit is sold separately; se[e page 4](#page-53-0)6.
- **2** Position the projector the desired distance from the screen.
	- The distance from the lens of the projector to the screen and the zoom setting determine the size of the projected image. Figure 4 shows three projected image sizes. For information about image sizes at minimum and maximum zoom settings, see ["Projected Image Size" on page 5](#page-60-0)3.
- **3** Make sure the projector and your computer are turned off.

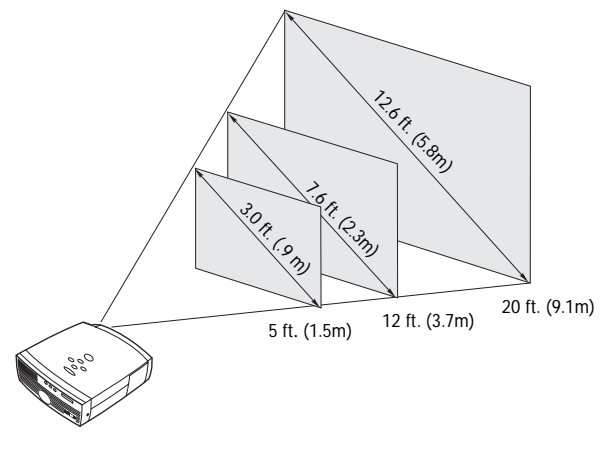

**FIGURE 4**

*Projected image size for CD-450m at minimum focusing distance*

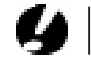

<span id="page-15-0"></span>*CAUTION: Turn off the computer, monitor and projector whenever you connect or disconnect cables.*

*NOTE: The projectors are optimized for use with newer CablePros (2 and 3). If you have a CablePro 1from older models of Boxlight projectors, we do not recommend using it as image quality is reduced. The label on the bottom reads CablePro or CablePro II or CablePro III.* **FIGURE 5**

*NOTE: In some older computers, the monitor connector does not have a hole for Pin 9. If you have trouble connecting the CablePro to your computer, contact Boxlight.*

#### **Connecting the CablePro III to the Projector**

The CablePro III (referred to as "CablePro" in this manual for brevity) simplifies the connection process by providing a central hub for all the connections between the projector and your computer. The connectors on the CablePro are labeled with icons. The CablePro also has an LED that lights solid green when the projector is on and CablePro is functioning properly. A slowly blinking LED indicates CablePro is waiting to initialize with the projector; a rapidly blinking LED indicates a problem with CablePro.

Connect the  $\bigoplus$  end of the CablePro cable to the

 $\bigoplus$  connector on the projector's connector panel (Figure 5).

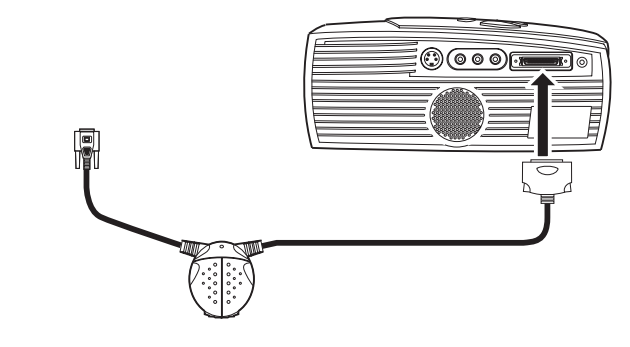

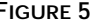

*Connecting the CablePro to the projector*

## <span id="page-16-0"></span>**Preparing to Connect Your Equipment to the Projector**

Now you're ready to connect your equipment. Computers are connected to the CablePro. Video players are connected directly to the projector.

Steps for connecting the different types of equipment are given on the pages listed below.

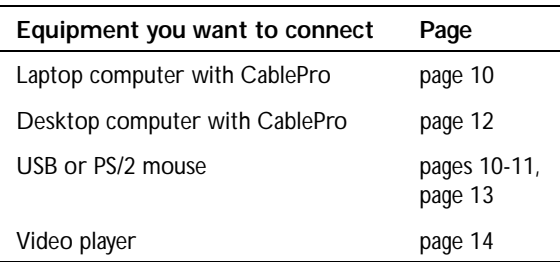

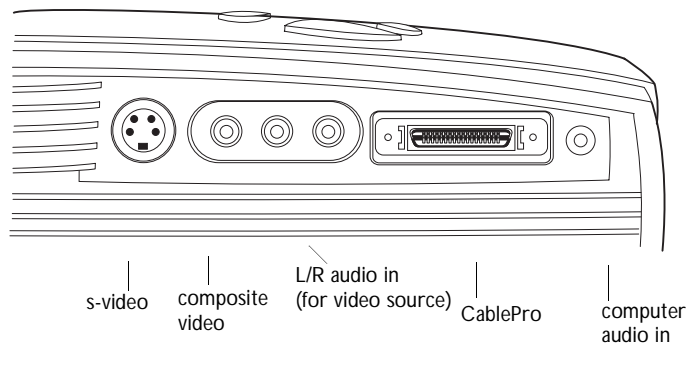

#### **FIGURE 6**

*Connector panel*

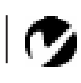

*NOTE: Before you continue, make sure the projector and your equipment are turned off. If you're connecting a computer, make sure the distance between it and the projector is 10 feet or less.*

*NOTE: The computer audio in connector on the connector panel is only used with the optional CablePro Lite cable. If you are using CablePro, the audio cable should be connected to the CablePro, not directly to the projector.*

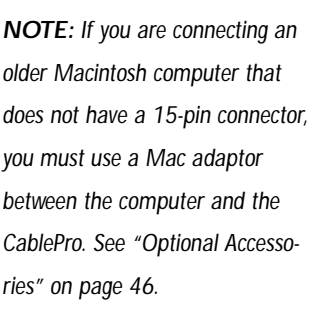

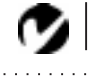

<span id="page-17-0"></span>*NOTE: Many laptop computers do not automatically turn on their external video port when a secondary display device such as a projector is connected. Refer to your computer manual for the command that activates the external video port. Activation commands for some laptop computers are listed in the Appendix.*

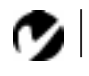

*NOTE: If you don't want audio or mouse control, you can use a simplified cable called CablePro Lite, ordered separately.*

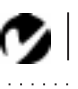

*NOTE: If you are connecting an older Macintosh computer that does not have a 15-pin connector, you must use a Mac adaptor between the computer and the CablePro. See ["Optional](#page-53-0) [Accessories" on page 46](#page-53-0).*

#### **Connecting a Laptop Computer**

**1** Plug the  $\Box$  end of the CablePro cable into the video connector on your laptop.

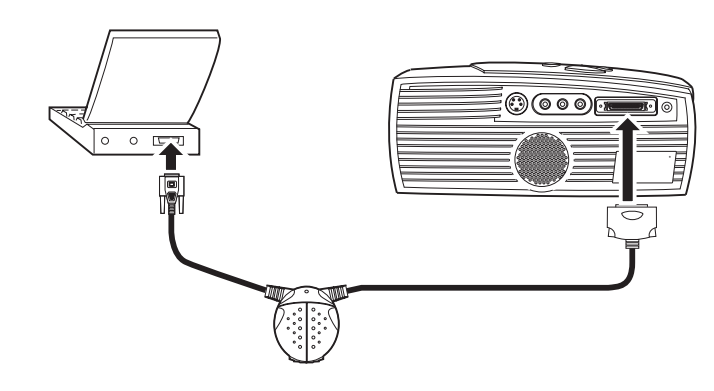

#### **FIGURE 7**

*Connecting the CablePro to a laptop computer*

**Do you want to play your computer's audio on the projector?**

- **1** Plug either end of the CablePro audio cable into the audio connector on your computer.
- **2** Plug the other end of the audio cable into the  $\leq \infty$  connector on the CablePro.

**Do you want to control the computer's mouse from the projector's remote or keypad?**

**If your computer has a PS/2 connector, use the PS/2 mouse cable**

- **1** Plug the  $\mathcal{O}$  end of the CablePro mouse cable into the mouse connector on your computer.
- **2** Plug the  $\mathcal{L}$  end of the CablePro mouse cable into the  $\mathcal{L}$ connector on the CablePro.

<span id="page-18-0"></span>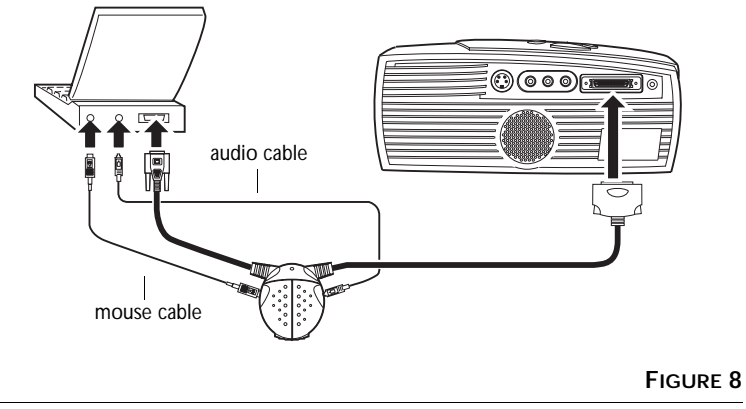

*Connecting the CablePro audio and mouse cables to a laptop computer*

**If your computer has a USB connector and is running Windows 98, use the USB mouse cable**

- 1 Plug the  $\leftarrow$  and of the CablePro mouse cable into the mouse connector on your computer.
- **2** Plug the  $\circledR$  end of the CablePro mouse cable into the  $\circledR$ connector on the CablePro.

You must have the appropriate USB drivers installed on your computer to use the USB feature. Windows 98 ships with the appropriate drivers.

Now you're ready to power up the projector and your laptop. Skip to ["Powering up the Projector and Adjusting the Image" on](#page-23-0)  [page 16](#page-23-0).

*NOTE: The USB mouse is supported for use with Windows 98 only.*

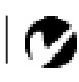

*NOTE: A USB mouse is hot-pluggable, meaning you do not need to re-boot your computer after connecting the mouse to use it. A PS-2 mouse is not hot-pluggable.*

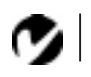

<span id="page-19-0"></span>*NOTE: If you are connecting an older Macintosh computer that does not have a 15-pin connector, you must use the Mac adaptor between the computer and the CablePro. See ["Optional](#page-53-0) [Accessories" on page 46](#page-53-0).*

#### **Connecting a Desktop Computer**

- **1** Locate the cable that connects your monitor to your computer. Unplug it from the computer.
- **2** Plug the  $\Box$  end of the CablePro cable into the monitor connector on your computer.

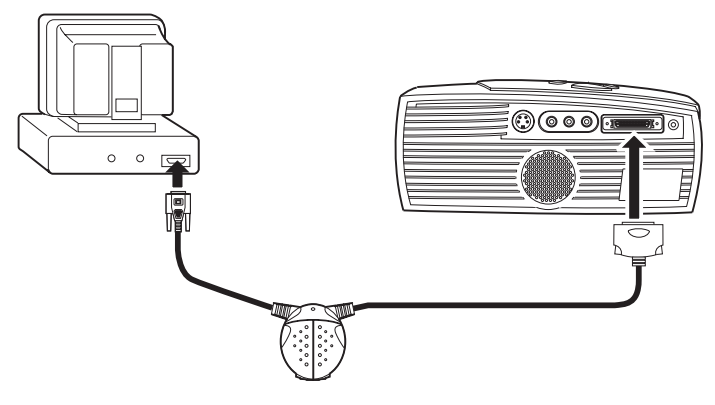

#### **FIGURE 9**

*Connecting the CablePro cable to a desktop computer*

**Do you want to display the image on your computer's monitor as well as on the projection screen?**

**1** Plug your monitor's cable into the  $\Box$  connector on the CablePro.

**Do you want to play your computer's audio on the projector?**

- **1** Unplug the audio cable, if present, from your computer.
- **2** Plug either end of the CablePro audio cable into the audio connector on your computer.
- **3** Plug the other end of the audio cable into the  $\leq \infty$  connector on the CablePro.

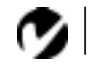

*NOTE: The projector must be turned on to display the image on your monitor.* <span id="page-20-0"></span>**Do you want to control your computer's mouse from the projector's remote or keypad?**

**If your computer has a PS/2 connector, use the PS/2 mouse cable**

- **1** Unplug the mouse cable from your computer.
- **2** Plug the  $\mathcal{O}$  end of the CablePro mouse cable into the mouse connector on your computer.
- **3** Plug the  $\circledR$  end of the CablePro mouse cable into the  $\circledR$ connector on the CablePro.

*NOTE: A USB mouse is hot-pluggable, meaning you do not need to re-boot your computer after connecting the mouse to use it. A PS-2 mouse is not hot-pluggable.*

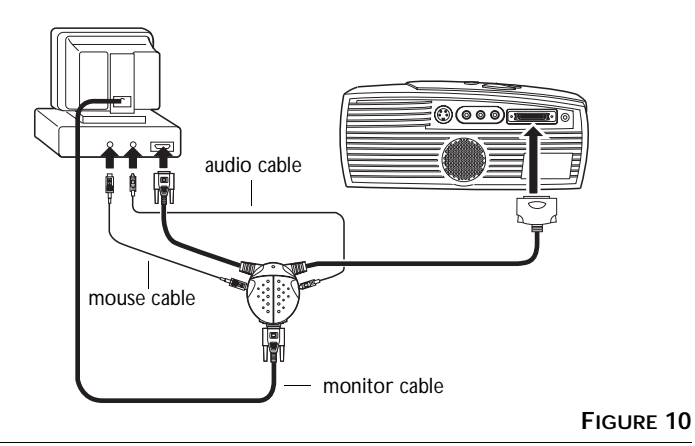

*Connecting the CablePro monitor, audio and mouse cables to a desktop computer*

**If your computer has a USB connector and is running Windows 98, use the USB mouse cable**

- 1 Plug the  $\leftarrow \rightarrow$  end of the CablePro mouse cable into the mouse connector on your computer.
- **2** Plug the  $\mathbb{D}$  end of the CablePro mouse cable into the  $\mathbb{D}$ connector on the CablePro.

You must have the appropriate USB drivers installed on you computer to use the USB feature. Windows 98 ships with the appropriate drivers.

Now you're ready to power up the projector and your computer. Skip to ["Powering up the Projector and Adjusting the Image" on](#page-23-0)  [page 16](#page-23-0).

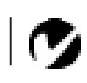

*NOTE: The USB mouse is supported for use with Windows 98 only.*

#### <span id="page-21-0"></span>**Connecting a Video Player**

- **1** If your video player uses a round, one-prong composite video connector, you'll need only the A/V cable that shipped with the projector.
	- If your video player uses a round, four-prong S-video connector, you'll need an S-video cable in addition to the A/V cable. The S-video cable is sold separately[. \(See "Optional](#page-53-0)  [Accessories" on page 46](#page-53-0).)
- **2** Plug the A/V cable's yellow connector into the "video-out" port on your video player (Figure 11). This port may be labeled "To Monitor."
	- If you're using an S-video cable, connect it to the "s-video out" connector on the video player [\(Figure 1](#page-22-0)2).
- **3** Plug the other yellow connector into the composite connector on the back of the projector.
	- If you're using S-video, plug the other end of the cable into the "s-video" connector on the projector [\(Figure 1](#page-22-0)2).

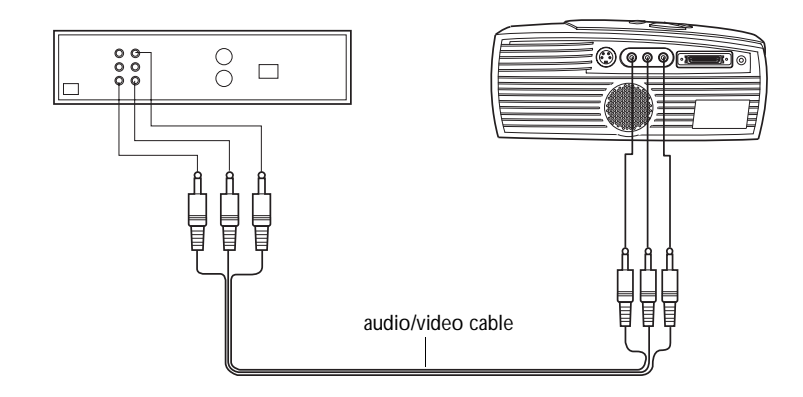

#### **FIGURE 11**

*Connecting the projector to a video player using the standard A/V cable (with composite video connector)*

<span id="page-22-0"></span>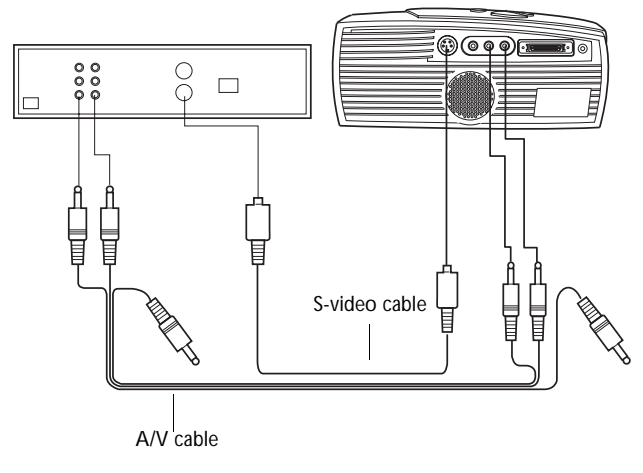

#### **FIGURE 12**

*Connecting the projector to a video player using an S-video cable and the audio connectors on the standard A/V cable*

- **4** Plug the A/V cable's white connector into the left "audio out" port on your video player. Plug the cable's red connector into the right "audio out" port on the video playe[r \(Figure 1](#page-21-0)1 and Figure 12).
	- If you're using an S-video cable, the yellow connectors on the A/V cable remain unused (Figure 12).
- **5** Plug the A/V cable's other white and red connectors to the left and right "audio in" ports on the projector.

The projector is compatible with these major broadcast video standards: NTSC, NTSC 4.43, PAL, PAL-M, PAL-N, and SECAM. It automatically adjusts to optimize its performance for the incoming video. The input signals for SECAM, PAL-M, and PAL-N video are similar to other video signals and cannot be automatically detected, therefore they must be chosen manually. See ["Video Standard" on page 30](#page-37-0) for details.

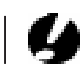

*CAUTION: Your video player may also have a "Video Out" port for a coaxial cable connection. DO NOT use this to connect to the projector.*

<span id="page-23-0"></span>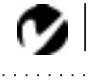

*NOTE: Always use the power cord that shipped with the projector.*

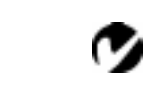

*NOTE: With some computers, the order in which you power up the equipment is very important. Most computers should be turned on last, after all other peripherals have been turned on. Refer to your computer's documentation to determine the correct order.*

#### **Powering up the Projector and Adjusting the Image**

- **1** Remove the lens cap.
- **2** Plug the power cord into the side of the projector, then plug it into your electrical outlet. A surge-protected power strip is recommended.
- **3** Turn on the projector by pressing the "I" side of the power switch (see [Figure 2 on page 4](#page-11-0)).
	- The startup screen displays and the Power LED on top of the projector lights up [\(Figure 16 on page 2](#page-29-0)2).
- **4** If you connected a video player, turn it on.
	- The video image should display on the projection screen. If a computer source is active, press the **source** button on the keypad [\(page 22](#page-29-0)) or the **video** button on the remote to display your video image. You can select a default source to determine which source the projector examines first during power-up for active video; se[e "Default Source" on page 3](#page-38-0)1.
	- Use the **volume** buttons to adjust the volume.
- **5** Turn on your computer.
	- The computer image should display on the projection screen. (If a video source is active, press the **source** button on the keypad [\(page 22](#page-29-0)) or the **computer** button on the remote to display your computer's image.)
	- If necessary, make adjustments to the image from the projector's on-screen menus. To open the menus, press the **menu** button on the keypad or remote, then select the Display or Image sub-menu. For more information about the menus, see [page 24](#page-31-0).

#### <span id="page-24-0"></span>**Turning Off the Projector**

If you want to turn off the projector for a short period of time, press the **standby** button on the keypad or remote. This blanks the screen for fifteen minutes, but keeps the projector running. (You can change the amount of time the projector stays in standby mode; see ["Standby Time" on page 3](#page-37-0)0 for details.) After 15 minutes, the lamp goes out (the projector keeps running). To exit standby mode, press the **standby** button again. (It may take several seconds for the projection lamp to reach full power and project the image again.)

To completely power off the projector, press the "O" side of the power switch on the side of the projector. If you want to turn the projector back on immediately, you must allow about a minute for the lamp to cool. The lamp won't light if it's too hot.

*CAUTION: When you disconnect the projector after you have switched it off, always remove the* 

*power cord from the electrical outlet first, then remove it from the projector.*

Download from Www.Somanuals.com. All Manuals Search And Download.

#### <span id="page-26-0"></span>**USING THE PROJECTOR**

This section describes how to use and make adjustments to the projector. It also provides a reference to the keypad and remote buttons and the options available from the on-screen menus.

#### **Basic Image Adjustment**

- **1** Make sure you have powered up your equipment in the right order [\(page 16](#page-23-0)).
- **2** If the image doesn't display completely, zoom the image ([page 21](#page-28-0)), adjust the height of the projector [\(page 2](#page-28-0)1) or center the image by adjusting its horizontal or vertical position ([page 29](#page-36-0)). Be sure the projector is at a 90 degree angle to the screen.
- **3** If the image is out of focus, rotate the focus len[s \(page 2](#page-28-0)1).
- **4** If the image appears to shimmer or if it has blurry vertical bars after you have adjusted the focus, turn Auto Image ([page 28](#page-35-0)) off and then back on to reset the automatic sync and tracking. If that doesn't clear up the image, turn Auto Image off and adjust the sync [\(page 28](#page-35-0)) and/or the tracking ([page 29](#page-36-0)) manually.
- **5** If the colors don't look right, adjust the brightnes[s \(page 2](#page-32-0)5).

#### **Using the Remote Control**

Point the remote control at the projection screen or at the front or rear of the projector. The range for optimum operation is about 40 feet. If you point the remote at the projection screen, the distance to the screen and back to the projector must be less than or equal to 40 feet. For best results, point the remote directly at the projector.

The projector ships with a remote that has four function buttons, a disk mouse and two mouse buttons, one on the top of the remote and one on the bottom.

*NOTE: If you can't aim the remote control at the projector so that its signal is received* — *for example, when using rear projection* —*purchase the optional LaserPro remote and connect it directly to the projector with the optional remote control cable. See ["Optional Accessories" on](#page-53-0)  [page 46](#page-53-0).*

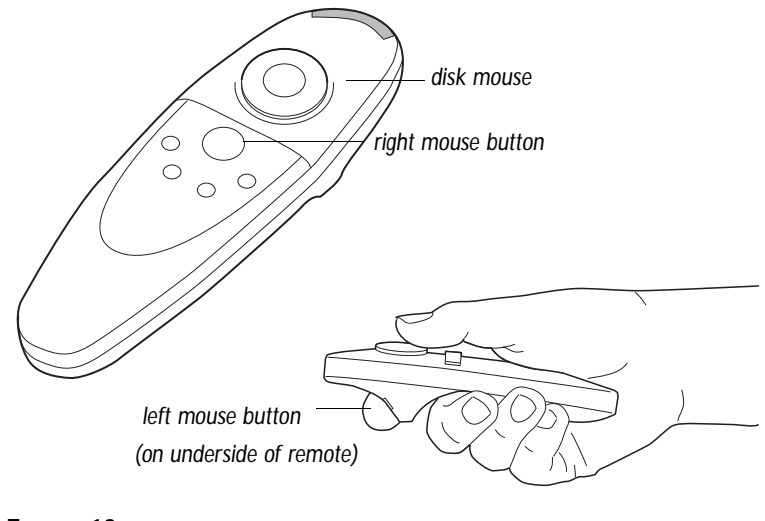

#### **FIGURE 13**

*Remote control*

*NOTE: To control the computer's mouse from the projector's remote or keypad, you must connect the mouse cable to the CablePro. See [page 10](#page-17-0) for details.*

the corresponding edge of the disk. The mouse button on the top of the remote simulates your computer's right mouse button; the button on the bottom simulates your computer's left mouse button. See ["Using the Keypad and Remote Buttons" starting on](#page-29-0)  [page 22](#page-29-0) for a description of the four function buttons. If you are creating presentations in Microsoft® PowerPoint®, you

Press anywhere on the edge of the disk mouse to move the cursor on the screen. You can move the cursor at any angle by pressing

can use the remote's mouse buttons to navigate through your presentation while in Slide Show mode. To configure PowerPoint for this, choose Options from the Tools menu, click the View Tab, de-select the "Popup Menu on Right Mouse Click" option in the Slide Show section, then click OK. Then, when you're in Power-Point's Slide Show mode, a left click advances to the next slide and a right click returns to the previous slide (other PowerPoint modes are not affected).

#### <span id="page-28-0"></span>**Adjusting the Projector**

To focus the image, rotate the focus ring (Figure 14) until the image is clear. To zoom the image, rotate the zoom ring. This adjusts the image size without affecting focus.

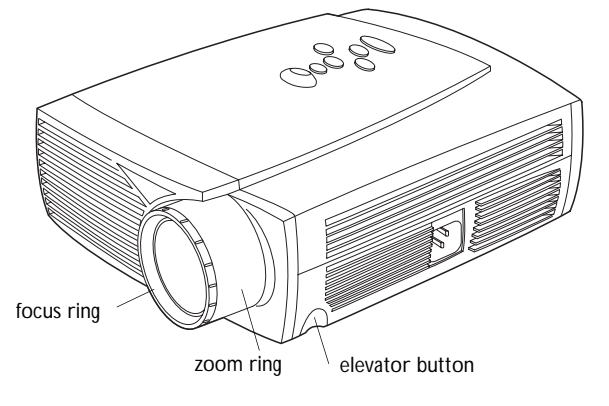

**FIGURE 14**

*Focus ring, zoom ring, and elevator button*

The projector is equipped with a self-locking, quick-release elevator foot and button (Figure 14).

To raise the projector:

- **1** Press and hold the elevator button (Figure 15).
- **2** Raise the projector to the height you want, then release the button to lock the elevator foot into position.

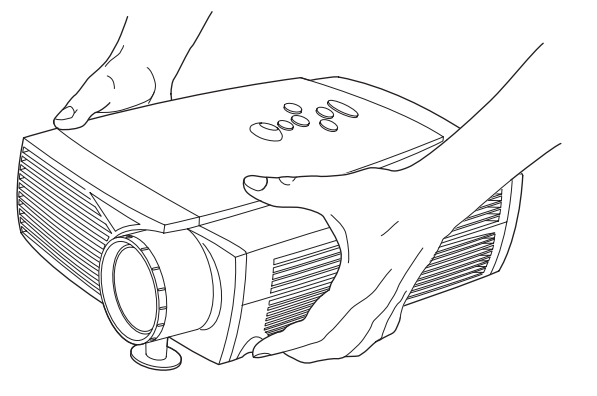

**FIGURE 15** *Adjusting the height of the projector*

#### <span id="page-29-0"></span>**Using the Keypad and Remote Buttons**

The keypad is lit orange when the projector is on and lit green while the menus are displayed. While the menus are displayed, the volume, source, and standby buttons act as navigation buttons. See ["Using the On-Screen Menus" on page 24](#page-31-0) for details.

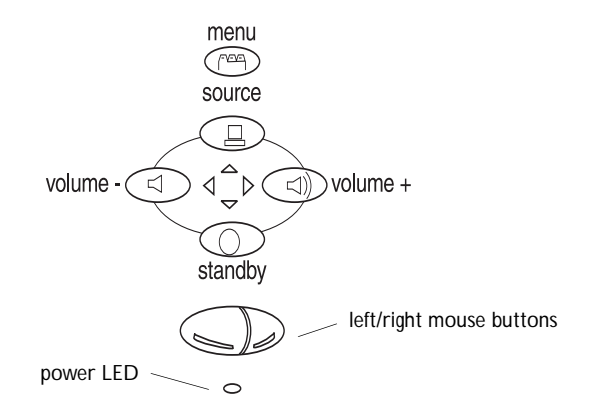

#### **FIGURE 16**

*Keypad*

#### **Menu FEE**

Press **menu** to open the on-screen menus (the keypad lights green). Press **menu** again to close the menus. When you close the menus, the projector saves any changes you made. For more information about the on-screen menus, se[e page 2](#page-31-0)4.

#### **Mouse buttons**

Use the left and right mouse buttons to make selections and adjustments in the menus. Se[e "Using the On-Screen Menus" on](#page-31-0)  [page 24](#page-31-0) for details.

Source (keypad only)  $\Box$  or Computer and Video (remote only) When you have more than one source (computer and video) connected to the projector, select between them by pressing the source button on the keypad or the Computer or Video button on the remote.

## <span id="page-30-0"></span>Standby  $\odot$

When you press **standby**, the display and audio turn off and a blank screen is displayed for 15 minutes. You can change the amount of time the projector stays in standby mode; see ["Standby Time" on page 30](#page-37-0) for details.

- If you press **standby** again within 15 minutes, the projector returns to normal operations immediately.
- If you press **standby** again after 15 minutes, there is about a 30 second delay before the lamp turns back on.
- If you don't press **standby** again, the lamp turns off after 15 minutes.

**Volume (keypad only)**  $\triangleleft$   $\Diamond$ 

- To increase the volume, press  $\leq$
- To decrease the volume, press  $\preceq$

Volume adjustments are saved for each source you have connected.

#### **Using the On-Screen Menus**

The projector has six drop-down menus that allow you to make image adjustments and change a variety of settings. Most of these adjustments aren't available directly from the keypad.

To open the on-screen menus, press the **menu** button on the keypad or remote. This changes the volume, source, and standby buttons on the keypad to menu navigation buttons (and illuminates the keypad green). Press the corresponding buttons to move the cursor up, down, left, or right, or use the disk mouse on the remote. To select a menu, move the cursor left and right to highlight the menu you want. The drop-down menu appears.

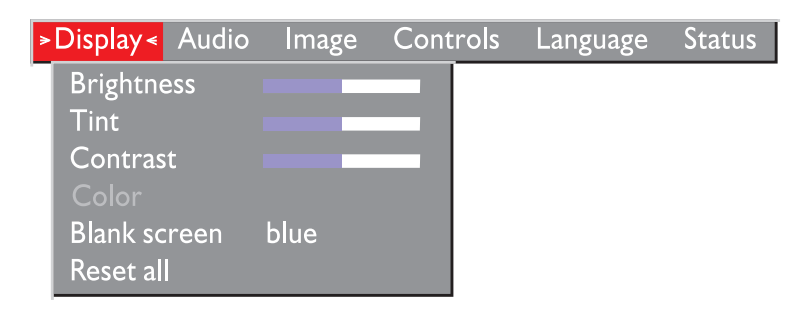

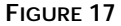

*Drop-down menu*

To change a menu setting, use the up and down arrow keys on the keypad or the disk mouse on the remote to move the cursor up and down to the item you want to change (the selected item is highlighted red), then use the left and right mouse buttons (not the left and right arrow buttons) to adjust a setting. Some submenus, such as Brightness, consist of a slider bar you use to increase or decrease a value; some submenus, such as Standby Time, consist of options you scroll through to select the desired one. All changes are saved when you close the menus.

To access another menu, use the left and right arrow buttons or the disk mouse to move left or right to another menu.

<span id="page-31-0"></span>*NOTE: Some menu items may be grayed out at certain times. This indicates the item is not applicable to your setup (for example, video standards do not apply to computer sources) or the item is not enabled until another selection is made (for example, Manual Tracking is not available until Auto Image is turned off).*

#### <span id="page-32-0"></span>**Display Menu**

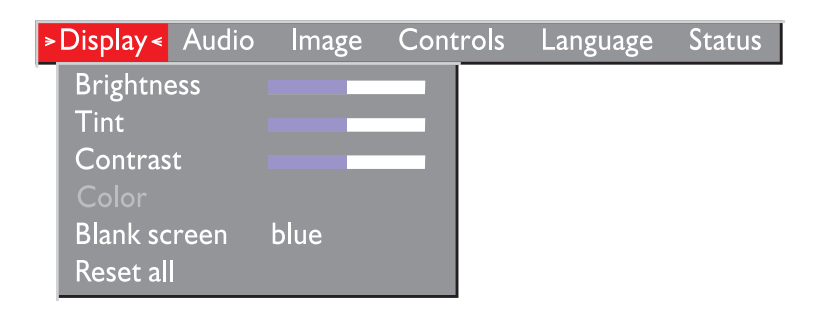

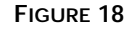

*Display menu*

#### **Brightness**

Adjusting the brightness changes the intensity of the image.

- Press the left mouse button to darken the image.
- Press the right mouse button to lighten the image.

#### **Tint**

The tint adjusts the red-green color balance in the projected image. Changing the Tint setting has no effect on PAL or SECAM video sources.

- Press the left mouse button to increase the amount of green in the image.
- Press the right mouse button to increase the amount of red in the image.

#### **Contrast**

The contrast controls the degree of difference between the lightest and darkest parts of the picture. Adjusting the contrast changes the amount of black and white in the image.

- Press the left mouse button to decrease the contrast.
- Press the right mouse button to increase the contrast, making the blacks appear blacker and the whites appear whiter.

#### <span id="page-33-0"></span>**Color**

The color setting adjusts a video image from black and white to fully saturated color.

- Press the left mouse button to decrease the amount of color in the image.
- Press the right mouse button to increase the amount of color in the image.

#### **Blank Screen**

Blank Screen determines what color is displayed when there is no active source and when the projector is in standby. Click either mouse button to toggle between blue and black.

#### **Reset All**

Click either mouse button to reset all the options (except Language, Video Standard, Ceiling and Rear Projection, and Standby Time) in all the menus to their original settings. This also returns Freeze and Mute to their default (off) settings.

#### <span id="page-34-0"></span>**Audio Menu**

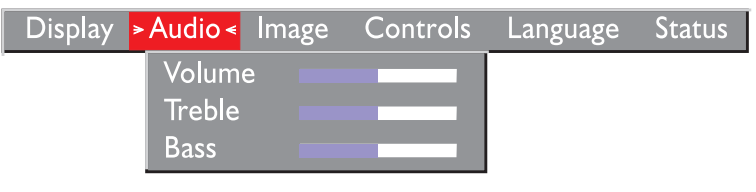

## **FIGURE 19**

*Audio menu*

#### **Volume**

- Press the left mouse button to decrease the volume.
- Press the right mouse button to increase the volume.

Volume adjustments you make are saved for each source.

#### **Treble**

The treble setting controls the high frequencies of your audio source.

- Press the left mouse button to decrease the treble.
- Press the right mouse button to increase the treble.

Treble adjustments are saved for each source you have connected.

#### **Bass**

The bass setting controls the low frequencies of your audio source.

- Press the left mouse button to decrease the bass.
- Press the right mouse button to increase the bass.

Bass adjustments are saved for each source you have connected.

*NOTE: Changing the volume from the menu is the same as changing it using the keypad.*

#### <span id="page-35-0"></span>**Image Menu**

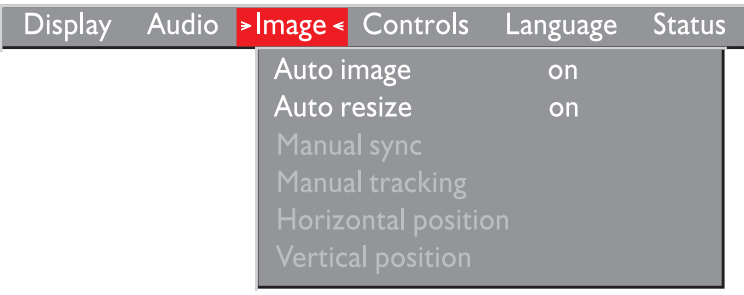

#### **FIGURE 20**

*Image menu*

#### **Auto Image**

The projector automatically adjusts tracking, signal synchronization and vertical and horizontal position for most computers (Auto Image does not apply to video sources). If you want to adjust these features manually, you must turn off **Auto Image** first by highlighting Auto Image in the Image menu and clicking either mouse button to select "off".

#### **Auto Resize**

**Auto Resize** automatically resizes the image by scaling it up or down. It only affects computer images that are not the projector's native resolution.

When **Auto Resize** is on, the projector makes the best fit of the image to the screen. If you turn **Auto Resize** off (by highlighting it in the Image menu and clicking either mouse button to select "off"), the image may be either cropped or too small for the screen.

#### **Manual Sync**

The projector adjusts signal synchronization automatically for most computers. But if the projected computer image looks fuzzy or streaked, try turning **Auto Image** off then back on again. If the image still looks bad, try adjusting the signal synchronization manually:

- **1** Turn Auto Image off.
- **2** Highlight Manual sync, then press either mouse button repeatedly until the image is sharp and free of streaks.

*NOTE: Some screen savers interfere with the operation of Auto Image. If you're experiencing problems, try turning your screen saver off, then turning Auto Image off and back on.*

#### <span id="page-36-0"></span>**Manual Tracking**

The projector adjusts tracking automatically to match the video signal from your computer. However, if the display shows evenly spaced, fuzzy, vertical lines or if the projected image is too wide or too narrow for the screen, try turning **Auto Image** off then back on again. If the image is still bad, try adjusting the tracking manually:

- **1** Turn Auto Image off.
- **2** Highlight Manual tracking, the press either mouse button repeatedly until the fuzzy vertical bars are gone.

Positioning adjustments are saved when you power off the projector.

#### **Horizontal position**

Follow these steps to manually adjust the horizontal position:

- **1** Turn Auto Image off.
- **2** Highlight Horizontal position, then press the left mouse button to move the image right or press the right mouse button to move the image left.

Positioning adjustments are saved when you power off the projector.

#### **Vertical position**

Follow these steps to manually adjust the vertical position.

- **1** Turn Auto Image off.
- **2** Highlight Vertical position, then press the left mouse button to move the image down or press the right mouse button to move the image up.

Positioning adjustments are saved when you power off the projector.

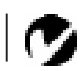

*NOTE: The Manual Sync, Manual Tracking, Horiz. Position and Vert. Position options are available only for computer sources. The projector sets these options automatically for a video source.*

#### <span id="page-37-0"></span>**Controls Menu**

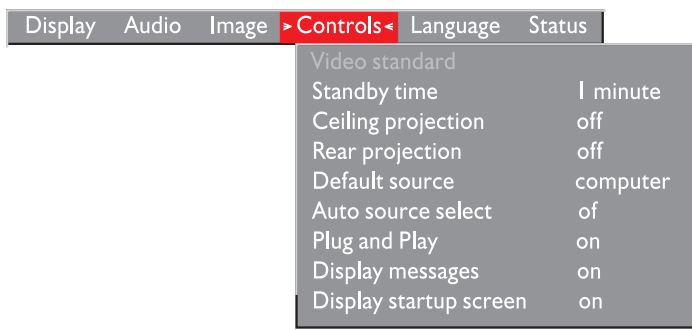

#### **FIGURE 21**

*Controls menu*

#### **Video Standard**

When Video standard is set to Auto, the projector attempts to pick the video standard (NTSC, NTSC 4.43, PAL, PAL-M, PAL-N, or SECAM) automatically based on the input signal it receives. (The video standard options may vary depending on your region of the world.) The input signals for SECAM, PAL-M, and PAL-N video cannot be automatically detected, therefore they must be chosen manually. If the projector is unable to detect the correct standard, the colors might not look right or the image might appear "torn." If this happens, manually select a standard by clicking either mouse button and cycling through the standards.

#### **Standby Time**

This option lets you select how long the lamp stays on and the blank screen is displayed when the projector enters standby mode before the projector turns off. Select among 1, 5, 10, and 15 minutes and 1 and 2 hours by clicking either mouse button and cycling through the options.

#### **Ceiling Projection**

When you turn **Ceiling Projection** on, the projector turns the image upside down for ceiling-mounted projection. Highlight Ceiling Projection, then click either mouse button to turn this feature on and off.

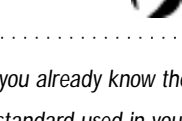

*NOTE: If you already know the video standard used in your geographical area, it's often best to manually select it.*

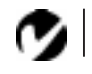

*NOTE: To order the Ceiling Mount, refer to ["Optional](#page-53-0) [Accessories" on page 46](#page-53-0).*

#### <span id="page-38-0"></span>**Rear Projection**

When you turn **Rear Projection** on, the projector reverses the image so you can project from behind a translucent screen. Highlight Rear Projection, then click either mouse button to turn this feature on and off.

#### **Default Source**

Default Source toggles between Computer and Video. This determines which source the projector checks first for active video during power-up. Highlight Default Source and click either mouse button to toggle between the options.

#### **Auto Source Select**

This setting toggles between On and Off. When this feature is Off, the projector defaults to the source selected in Default Source. To display another source, you must manually select one by pressing the **source** button on the keypad. When this feature is On, the projector automatically finds the active source, checking the default source first. Highlight Auto Source Select and click either mouse button to turn this feature on and off.

#### **Plug and Play**

This setting toggles between On and Off. When it is On, most new computers will automatically recognize the projector, then set the monitor resolution and refresh rate accordingly. You need to set the Plug and Play setting to Off for the projector to display properly on some older computers. The Plug and Play setting does not affect video images.

If the projector's display constantly changes between the computer image and the message, "Perfecting the image", you may need to set Plug and Play to Off.

#### **Display Messages**

This setting toggles between On and Off. When this feature is On, status messages such as "No signal detected" or "Standby Active" appear in the lower-right corner of the screen. Click either mouse button to turn this feature off and not see status messages.

#### <span id="page-39-0"></span>**Display Startup Screen**

This setting toggles between On and Off. When this feature is On, the startup screen appears when the projector starts up and remains until an active source is detected. The startup screen contains information on contacting Boxlight. Click either mouse button to turn this feature off and display a plain black or blue screen instead of the startup screen.

#### **Language Menu**

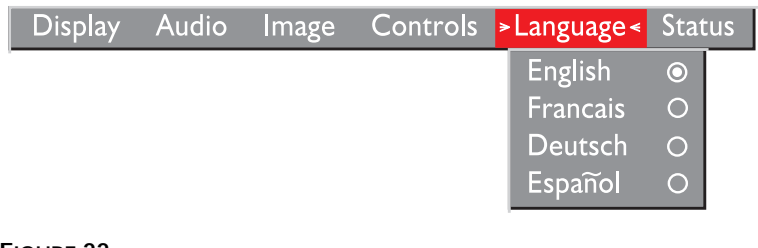

#### **FIGURE 22**

*Language menu*

You can display the on-screen menus in English, French, German, and Spanish.

• Move the cursor to the language you want, then click either mouse button. The menus redraw immediately.

#### <span id="page-40-0"></span>**Status Menu**

This is a read-only window for informational purposes. To display the status window, select Show status from the menu, then click either mouse button. To remove the window, click either mouse button.

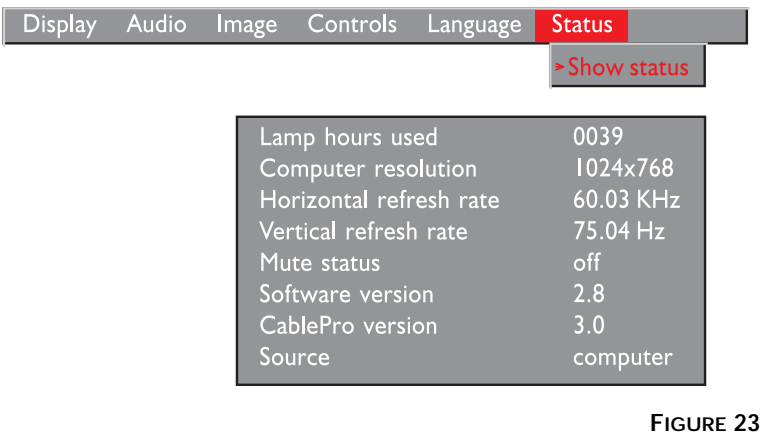

*Status menu*

#### **Lamp hours used**

Indicates how many hours the current lamp has been in use. The counter starts at zero hours and counts each hour the lamp is in use. Change the bulb when the brightness is no longer acceptable. See ["Replacing the Projection Lamp" on page 3](#page-42-0)5 for details.

#### **Computer resolution**

Shows your computer's resolution setting. To change this, go to your computer's Control Panel and adjust the resolution in the Display tab. See your computer's user's guide for details.

#### **Horizontal refresh rate**

The time period that one horizontal line is displayed.

### **Vertical refresh rate**

The time period that one video frame is displayed.

## **Mute status**

Indicates if the audio is muted.

#### **Software version**

Indicates the projector's software version. This information is useful when contacting Technical Support.

#### **CablePro version**

Indicates the CablePro's software version. This information is useful when contacting Technical Support.

#### **Source**

Indicates the active source, Computer or Video.

#### <span id="page-42-0"></span>**MAINTENANCE & TROUBLESHOOTING**

This section describes how to:

- •clean the lens
- •replace the projection lamp
- •replace the batteries in the remote
- •use the Kensington lock feature
- •troubleshoot the projector

#### **Cleaning the Lens**

Follow these steps to clean the projection lens:

- **1** Apply a non-abrasive camera lens cleaner to a soft, dry cloth.
	- Avoid using an excessive amount of cleaner.
	- Abrasive cleaners, solvents or other harsh chemicals might scratch the lens.
- **2** Lightly wipe the cleaning cloth over the lens.
- **3** If you don't intend to use the projector immediately, replace the lens cap.

#### **Replacing the Projection Lamp**

The lamp hour counter in the Status menu counts the number of hours the lamp has been in use. The projectors use a metal halide bulb. These types of bulbs deteriorate over time. Replace the lamp when the brightness is no longer acceptable. You can order new lamp modules from Boxlight. Se[e "Accessories" on page 4](#page-52-0)5 for information.

Follow these steps to replace the projection lamp:

- **1** Turn off the projector and unplug the power cord.
- **2** Wait 30 minutes to allow it to cool thoroughly.
- **3** Place the projector on its side, then insert a small screwdriver or other flat object into the tabs on the lamp module doo[r \(Fig](#page-43-0)[ure 24](#page-43-0)).

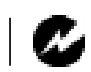

*WARNING: To avoid burns, allow the projector to cool for at least 30 minutes before you open the lamp module door. Never extract the lamp module while the lamp is operating.*

#### **4** Pull the lamp door up and remove it.

<span id="page-43-0"></span>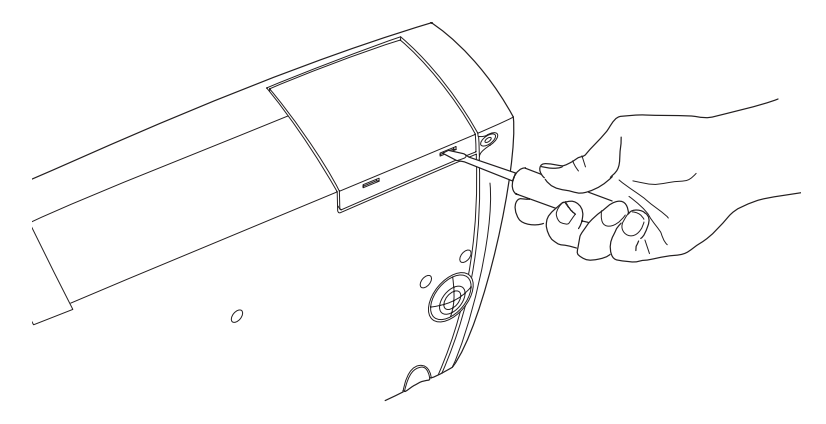

#### **FIGURE 24**

*Removing the lamp door*

**5** Loosen the two non-removable screws on the outside of the module.

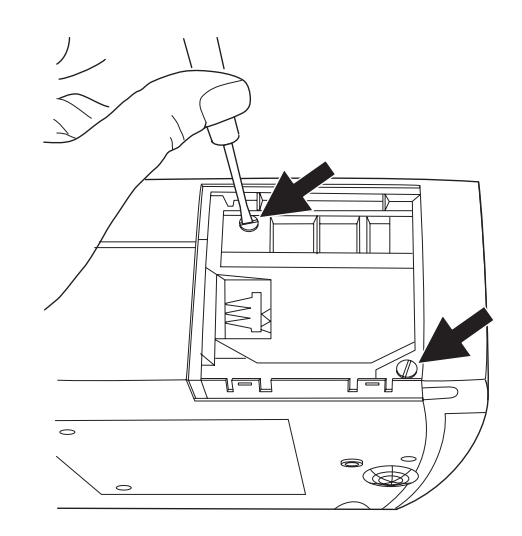

#### **FIGURE 25**

*Loosening the screws on the lamp module*

*CAUTION: Never operate the projector with the lamp door open or removed. This disrupts the air flow and causes the projector to*

*overheat.*

**6** Slide the lamp connector to the right to disconnect it from the projector (Figure 26).

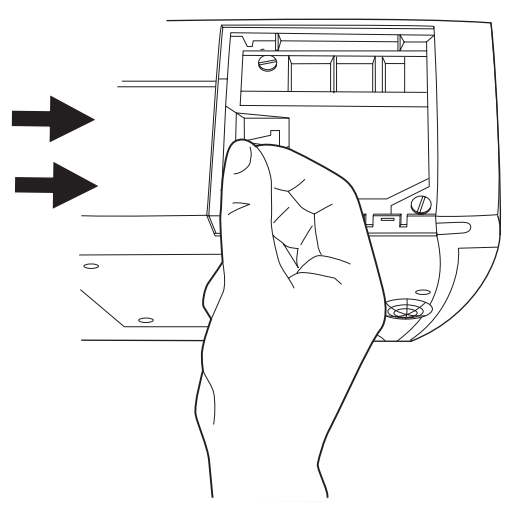

**FIGURE 26**

*Sliding the lamp connector*

**7** Remove the module (Figure 27).

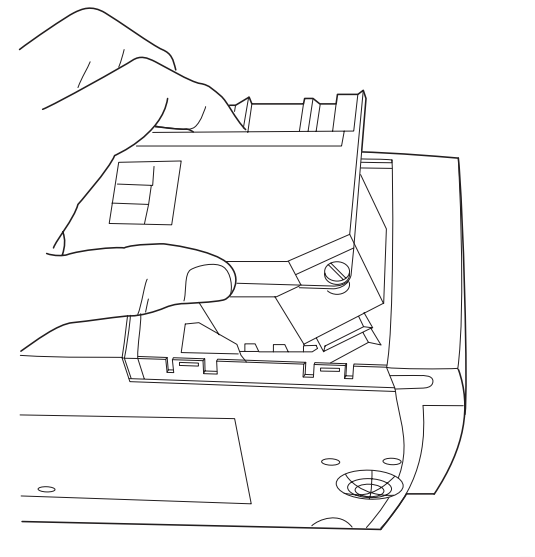

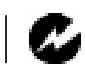

*WARNING: Do not drop the lamp module or touch the glass bulb! The glass may shatter and cause injury.*

**FIGURE 27** *Removing the lamp module*

- <span id="page-45-0"></span>**8** Align the new lamp module in the correct direction.
- **9** Gently push the module in as far as it goes.
- **10** Tighten the screws on the outside of the module.
- **11** Slide the lamp connector to the left to re-attach it.
- **12** Insert the tabs at the top of the lamp door into the projector and press the lamp door into place.
- **13** Plug in the power cord and turn the projector back on.
- **14** To reset the lamp hour counter in the Status window, press and hold the left mouse button, then press the menu button (while still holding down the mouse button) for 5 seconds. Verify that the counter was reset by pressing the menu button and viewing the counter in the Status window.

#### **Replacing the Batteries in the Remote Control**

The life of the batteries depends on how often and how long you use the remote. Symptoms of low battery charge include erratic responses when using the remote and a reduced range of operation.

Follow these steps to replace the batteries:

- **1** Turn the remote face down in your hand.
- **2** Slide the battery cover off the end of the remote by pressing on it with the heel of your hand.
- **3** Remove the old batteries.
- **4** Install two new AAA alkaline batteries. Make sure you install each in the correct direction.
- **5** Slide the battery cover back on the remote.

#### <span id="page-46-0"></span>**Using the Kensington Lock**

The projector has a Kensington Security Standard connector for use with a Kensington MicroSaver Security System (Figure 28). Refer to the information that came with the Kensington System for instructions on how to use it to secure the projector.

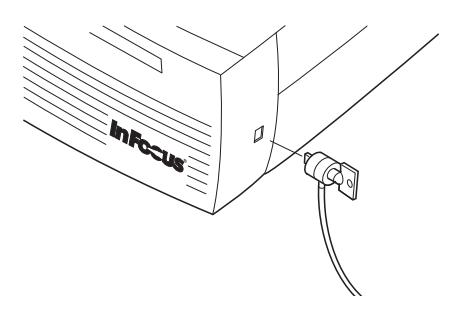

**FIGURE 28**

*Installing the Kensington lock*

#### **Troubleshooting**

#### **Problem: Nothing on projection screen**

- •Make sure that the power cord is properly connected to a fully functional AC electrical outlet. Make sure that the power cord is also properly connected to the projector.
- •If the projector is plugged into a power strip, make sure the power strip is turned on.
- •Make sure you have removed the lens cap on the projection lens at the front of the projector.
- •Make sure the projector is switched on.
- •Check the projector's lamp to ensure that it is securely connected in the lamp module[. See "Replacing the Projection](#page-42-0)  [Lamp" on page 35](#page-42-0).
- •Make sure that the cables do not have any bent pins.

#### <span id="page-47-0"></span>**Problem: Color or text not being projected**

•You might need to adjust the brightness up or down until the text is visible. Refer t[o "Brightness" on page 2](#page-32-0)5 for more information.

#### **Problem: The screen resolution is not right**

•Make sure the computer's video card is set for a resolution of no greater than 1024x768.

#### **Problem: Image isn't centered on the screen**

- •Reposition the image. Refer t[o "Horizontal position" on](#page-36-0)  [page 29](#page-36-0) and ["Vertical position" on page 2](#page-36-0)9.
- •Be sure the projector is at a 90 degree angle to the screen.

#### **Problem: Only the start-up screen displays**

- •Verify that the cables are connected correctly. Se[e page 1](#page-17-0)0 through [page 14](#page-21-0) for connection procedures.
- •Verify that the proper input source is connected. S[ee "Source](#page-29-0)  [\(keypad only\) or Computer and Video \(remote only\)" on](#page-29-0)  [page 22](#page-29-0).
- •You might need to turn everything off and power up the equipment again in the proper order. Refer to your computer's documentation to determine the correct order.
- •Make sure your laptop's external video port is turned on. See the ["Portable and Laptop Activation Chart" on page 4](#page-54-0)7 or your computer's manual for details.
- •Make sure your computer's video board is installed and configured correctly.

If you're using Windows 3.x:

- **1** In the Windows Program Manager, double-click the Windows Setup icon in the Main program group.
- **2** Verify that the Display setting is 1024x768 or less.

If you're using Windows 95:

**1** Open "My Computer" icon, the Control Panel folder and then the Display icon.

- <span id="page-48-0"></span>**2** Click the Settings tab.
- **3** Verify that the Desktop area is set to 1024x768 or less.

Also check the following:

- •Does your computer have a compatible video board? The projector isn't CGA or EGA compatible.
- •Is your computer's video port activated? This is especially true for laptop computers[. See "Portable and Laptop Activa](#page-54-0)[tion Chart" on page 47](#page-54-0).

#### **Problem: Image is too wide or narrow for screen**

- •You might need to manually adjust the tracking to reduce or enlarge the projected image. Refer t[o "Manual Tracking" on](#page-36-0)  [page 29](#page-36-0).
- •Adjust the resolution of your video card if it's greater than 1024x768.

#### **Problem: Image is out of focus**

- •Turn the projection lens to focus the image.
- •Make sure the projection screen is at least 5 feet (1.5 m) from the projector.
- •Check the projection lens to see if it needs cleaning.

#### **Problem: Image and menus are reversed left to right**

•Rear projection mode is probably turned on. Turn Rear Projection off in the Controls menu. The image should immediately return to forward projection[. See "Rear Projection" on](#page-38-0)  [page 31.](#page-38-0)

### **Problem: the projector displays vertical lines, "bleeding" or spots**

- •Adjust the brightness[. See "Brightness" on page 2](#page-32-0)5.
- •Check the projection lens to see if it needs cleaning.

#### **Problem: no sound**

- •Adjust volume.
- •Verify audio/input connections.
- •Adjust audio source.

#### <span id="page-49-0"></span>**Problem: Image is "noisy" or streaked** Try these steps in this order.

- **1** Deactivate the screen saver on your computer.
- **2** Turn **Auto Image** off and then back on agai[n. See "Auto](#page-35-0)  [Image" on page 28](#page-35-0).
- **3** Adjust the synchronization and tracking manually to find an optimal setting. Se[e "Manual Sync" on page 2](#page-35-0)8 an[d "Manual](#page-36-0)  [Tracking" on page 29](#page-36-0).
- •The problem could be with your computer's video card. If possible, connect a different computer.

#### **Problem: Projected colors don't match the computer or video player's colors**

•Just as there are differences in the displays of different monitors, there are often differences between the computer image and the projected image. Adjust the brightness, tint and/or contrast from the Display menu. Se[e "Brightness" on page 2](#page-32-0)5, ["Tint" on page 25](#page-32-0) an[d "Contrast" on page 2](#page-32-0)5.

#### **Problem: Lamp seems to be getting dimmer**

•The lamp begins to lose brightness when it has been in use for a long time. Replace the lamp as described i[n "Replacing the](#page-42-0)  [Projection Lamp" on page 35](#page-42-0).

#### **Problem: Lamp shuts off**

•A minor power surge may cause the lamp to shut off. Turn the projector off, wait at least a minute, then turn it back on.

Before calling Boxlight for assistance, please have the following information available:

- •the projector's serial number (located on the bottom label)
- •the resolution of your computer.

Call Boxlight at **1-800-762-5757**.

#### <span id="page-50-0"></span>**APPENDIX**

#### **Specifications**

The projectors must be operated and stored within the temperature and humidity ranges specified.

#### **Temperature**

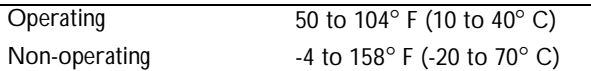

#### **Humidity**

Operating and non-oper. 5% to 95% relative humidity, non-condensing

#### **Dimensions**

3.9 x 9 x 12.5 inches (9.9 x 22.9 x 31.8 cm)

#### **Weight**

7.4 lbs (3.4 kg) unpacked

#### **Altitude**

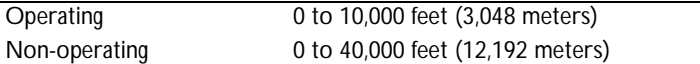

#### **Optics**

Focus Range 5.0 - 16 feet (1.5-5 m)

#### **Lamp**

Type 270-watt metal halide

#### **Input Power Requirements**

100-120VAC 6A;50/60Hz 200-240VAC 3A; 50Hz

### **Video Audio Input**

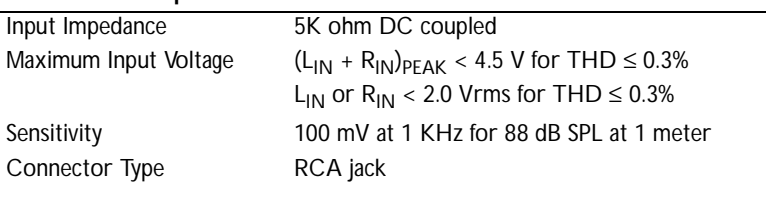

## **Computer Audio Input**

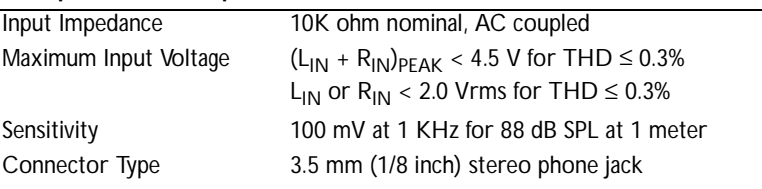

#### <span id="page-52-0"></span>**Accessories**

#### **Standard Accessories (ship with the projector)**

*Quick Start* card *User's Guide* Soft Case Shipping Box CablePro III and Cables CablePro Audio Cable (2 ft) CablePro USB Cable (2 ft) CablePro PS/2 Mouse Cable (1.5 ft) Executive Remote Plus with batteries Projection Lamp Module Lens Cap Audio/Video Cable

#### **Power Cords (one ships with projector, type depends on country)**

North American Power Cord Australian Power Cord UK Power Cord European Power Cord Danish Power Cord Swiss Power Cord

*NOTE: Use only Boxlightapproved accessories. Other products have not been tested with the projector.*

#### <span id="page-53-0"></span>**Optional Accessories**

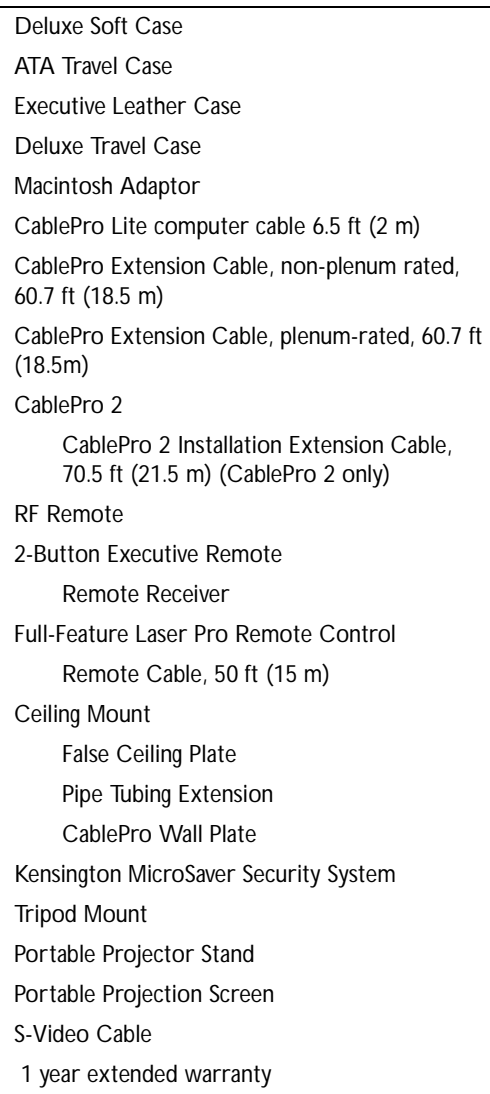

#### <span id="page-54-0"></span>**Portable and Laptop Activation Chart**

Many laptop computers do not automatically turn on their external video port when a secondary display device such as a projector is connected. Activation commands for some laptop computers are listed in the following table. (If your computer is not listed or the given command does not work, refer to the computer's documentation for the appropriate command.) On some laptops, the activation function key is labeled with an icon, for

example  $\Box$  or the text CRT/LCD.

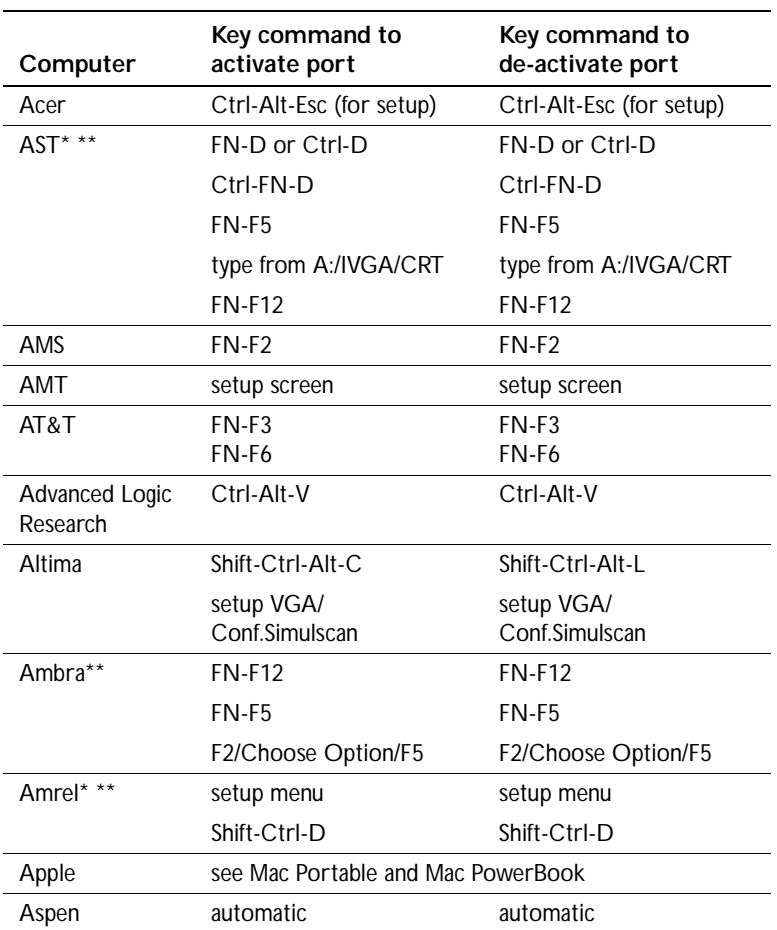

*NOTE: Often, pressing the key commands once activates the external video port, pressing it again activates both the external and internal ports, and pressing it a third time activates the internal port. Refer to your computer's documentation for details on your specific model.*

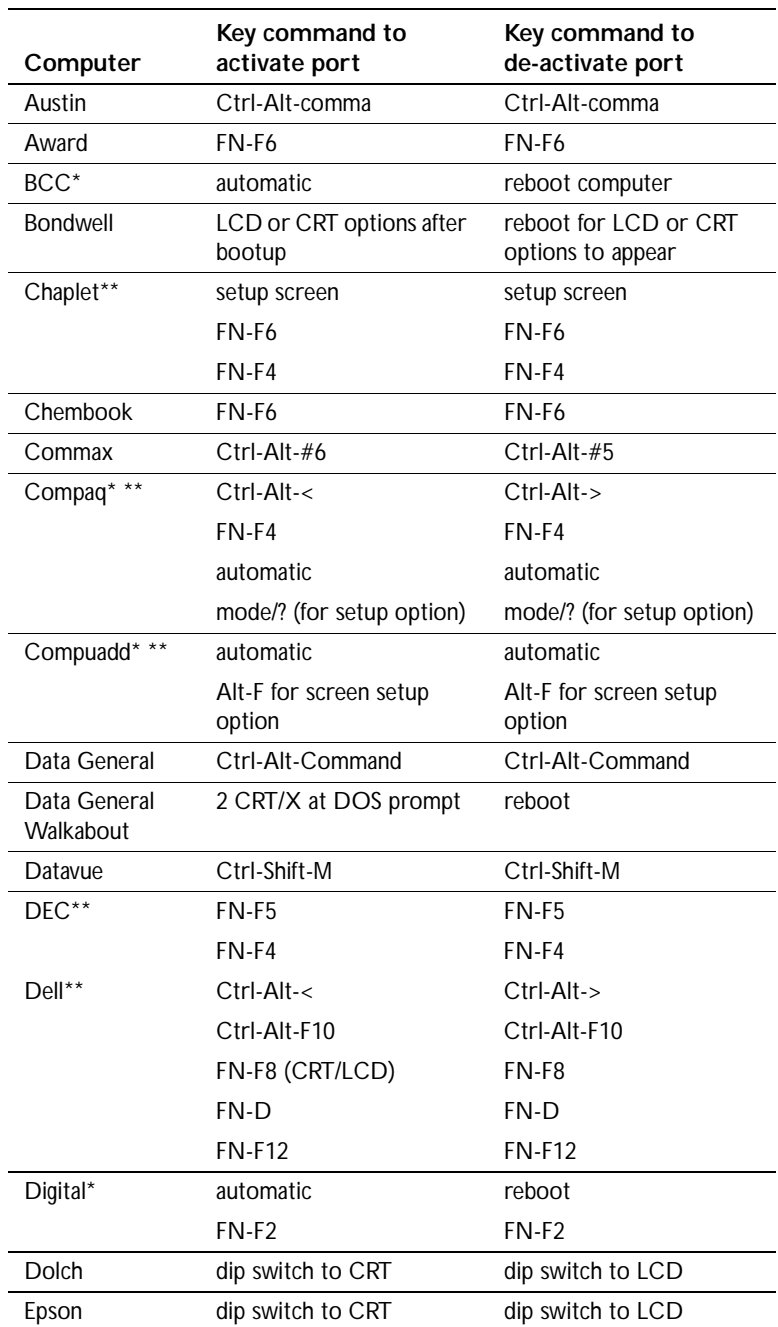

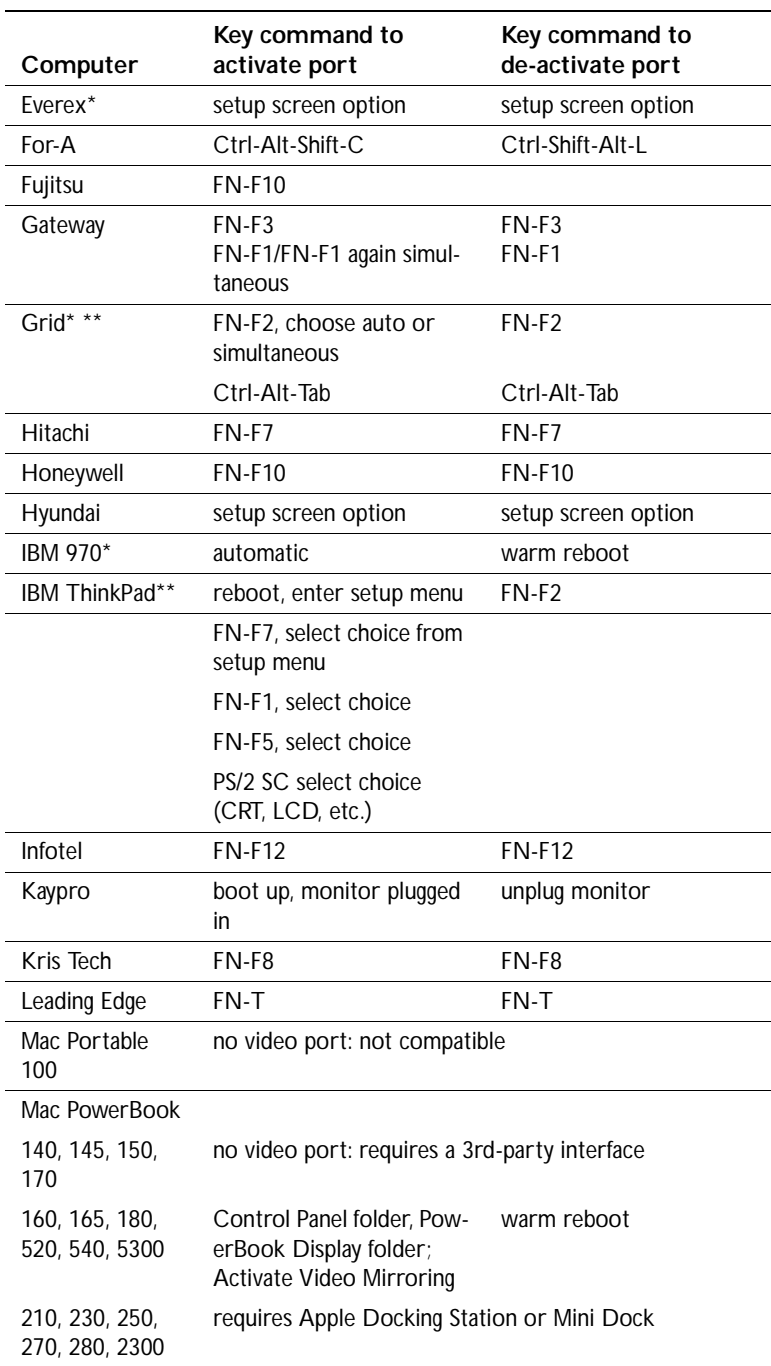

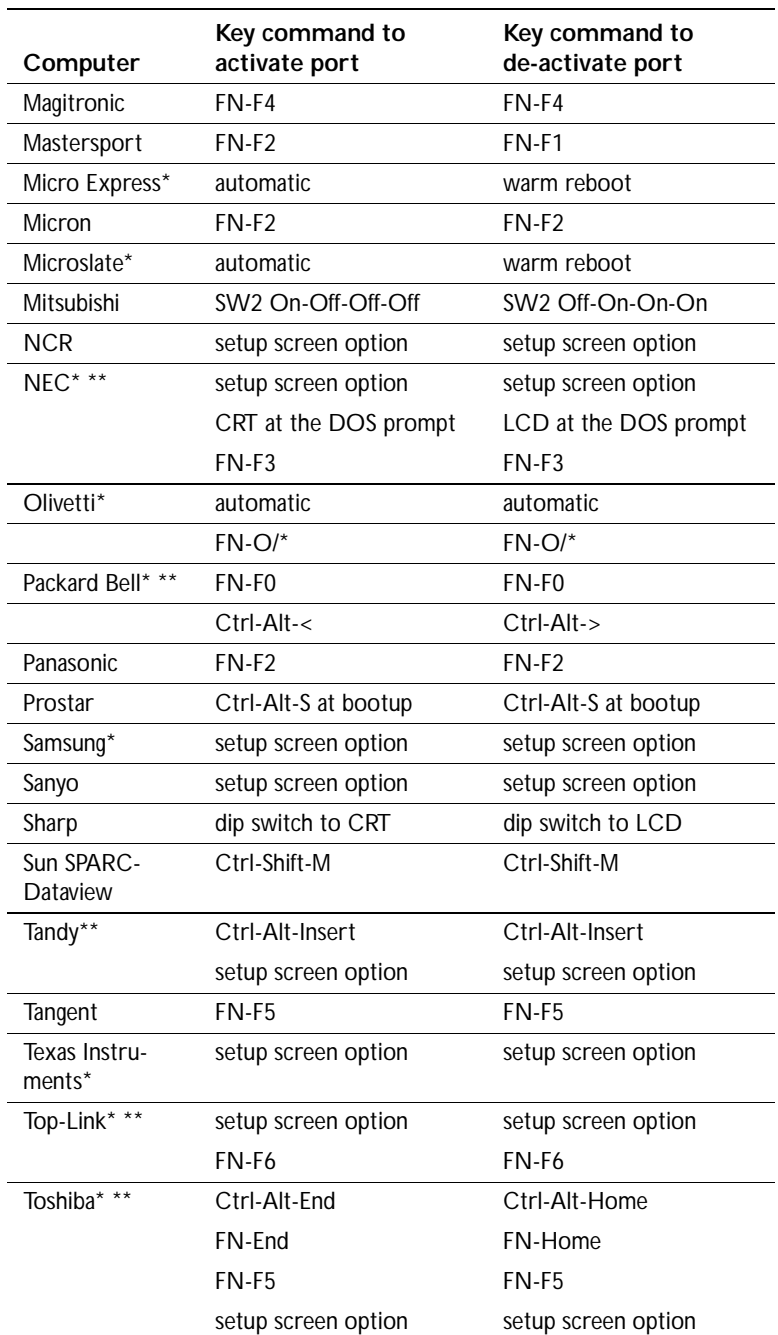

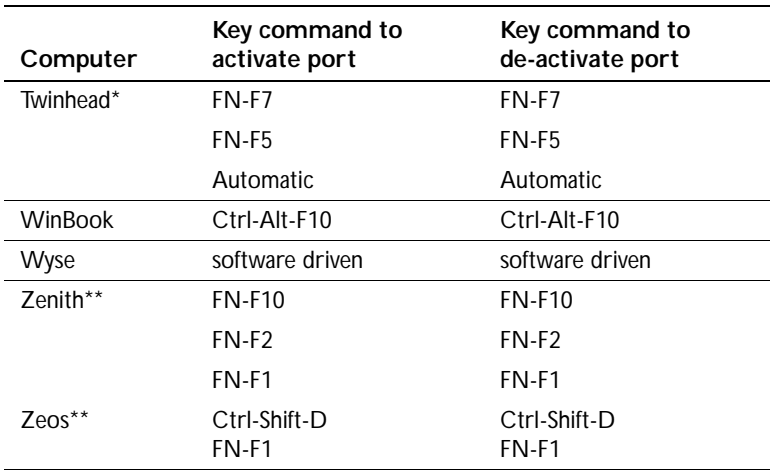

\* These manufacturers have models that automatically send video to the external CRT port when some type of display device is attached.

\*\* These manufacturers offer more than one key command depending on the computer model.

#### <span id="page-59-0"></span>**Using Video Mirroring with a PowerBook Computer**

When you turn video mirroring (called SimulScan in newer PowerBooks-see below) on, the projector displays the same information that appears on your PowerBook's built-in screen. When video mirroring is off, the projector acts like a separate display.

To turn on video mirroring for the first time:

- **1** Open the Monitors control panel; click on Monitor 2.
- **2** Set the number of colors you want.
- **3** Open the Control Strip; click on the monitor icon.
- **4** Select "Turn Video Mirroring On."

Now you can turn video mirroring on and off from the Control Strip without having to open the Monitors control panel again.

When using video mirroring and high color graphics such as slide shows, the projected image occasionally might turn black and white. If this happens, perform the following steps:

- **1** Turn off video mirroring.
- **2** Open the Monitors control panel.
- **3** Move the white menu bar to Monitor 2 to set the projector as the primary monitor.
- **4** Restart the PowerBook.

#### **Using SimulScan**

Some newer PowerBooks display images on an external monitor or projector differently than previous ones. When using SimulScan, the projector displays the same information that appears on your PowerBook

To select SimulScan:

- **1** Open the Control Panel, then double-click Monitors and Sound.
- **2** In the Resolution list, choose the SimulScan mode, then click OK.
- **3** If this changes your display settings, a dialog box appears. Click OK to confirm the change.

## <span id="page-60-0"></span>**Projected Image Size**

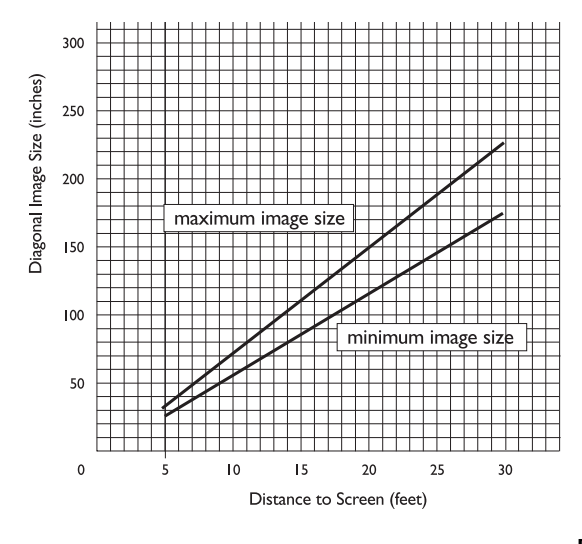

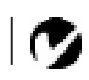

*NOTE: Use these charts and tables to help you determine projected image sizes.*

**FIGURE 29**

*Projected image size for CD-450m*

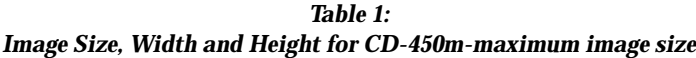

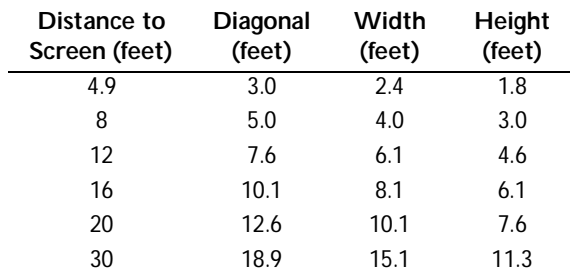

#### *Table 2: Image Size, Width and Height for CD-450m-maximum image size (metric)*

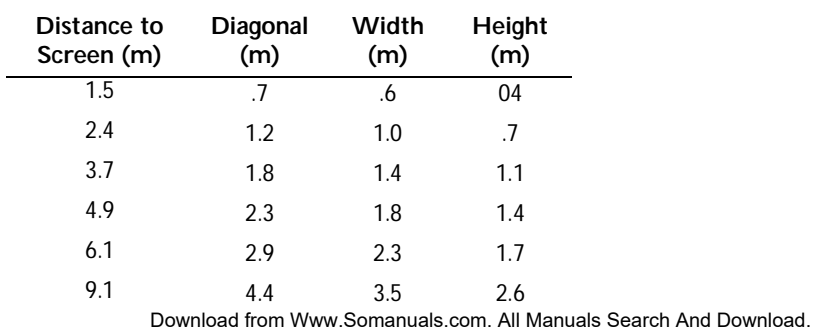

| Distance to<br>Screen (feet) | Diagonal<br>(feet) | Width<br>(feet) | Height<br>(feet) |
|------------------------------|--------------------|-----------------|------------------|
| 4.9                          | 2.4                | 1.9             | 1.4              |
| 8                            | 3.9                | 3.1             | 2.3              |
| 12                           | 5.8                | 4.6             | 3.5              |
| 16                           | 7.7                | 6.2             | 4.6              |
| 20                           | 9.6                | 7.7             | 5.8              |
| 30                           | 14.5               | 11.6            | 8.7              |

*Table 3: Image Size, Width and Height for CD-450m-minimum image size*

#### *Table 4: Image Size, Width and Height for CD-450m-minimum image size- (metric)*

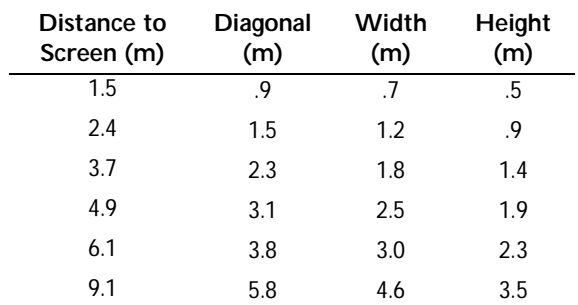

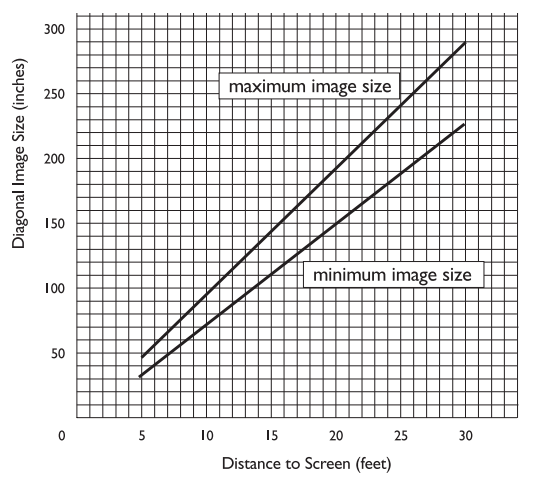

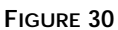

*Projected image size for CD-550m*

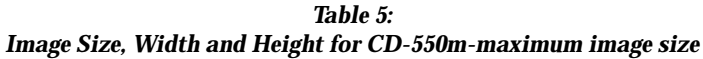

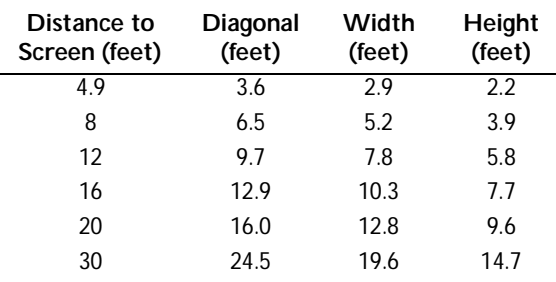

#### *Table 6: Image Size, Width and Height for CD-550m-minimum image size (metric)*

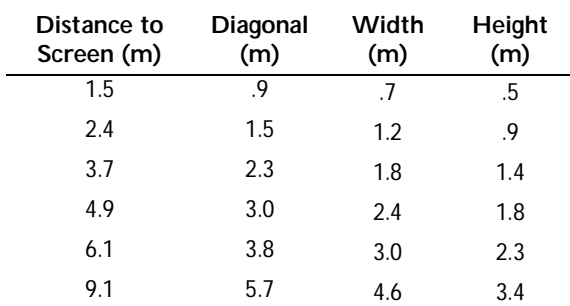

| Distance to<br>Screen (feet) | Diagonal<br>(feet) | Width<br>(feet) | Height<br>(feet) |
|------------------------------|--------------------|-----------------|------------------|
| 4.9                          | 3.0                | 2.4             | 1.8              |
| 8                            | 5.0                | 4               | 3                |
| 12                           | 7.4                | 5.9             | 4.4              |
| 16                           | 9.9                | 7.9             | 5.9              |
| 20                           | 12.4               | 9.9             | 7.4              |
| 30                           | 18.6               | 14.9            | 11.2             |

*Table 7: Image Size, Width and Height for CD-550m-minimum image size*

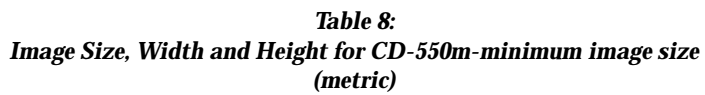

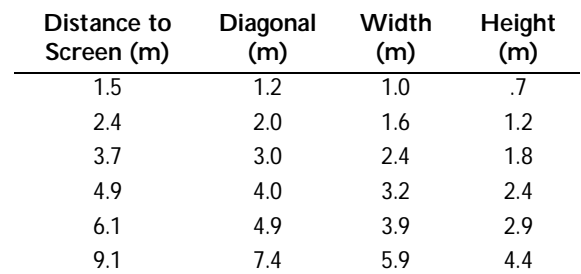

#### <span id="page-64-0"></span>**INDEX**

#### **A**

[accessories, ordering 45](#page-52-0)[, 46](#page-53-0) [activation commands for laptop com](#page-54-0)puters 47 adjusting [bass 27](#page-34-0) [brightness 25](#page-32-0) [color 26](#page-33-0) [contrast 25](#page-32-0) [tint 25](#page-32-0) [treble 27](#page-34-0) [volume 23,](#page-30-0) [27](#page-34-0) [adjusting the height of the projector 21](#page-28-0) [altitude limits 43](#page-50-0) [assistance. See Technical Support](#page-12-0) [Audio menu 27](#page-34-0) Audio menu options [Bass 27](#page-34-0) [Treble 27](#page-34-0) [Volume 27](#page-34-0) [Auto Source Select 31](#page-38-0)

#### **B**

[bass, adjusting 27](#page-34-0) [Blank Screen 26](#page-33-0) [brightness, adjusting 25](#page-32-0) buttons on keypad [Menu 22](#page-29-0) [Source 22](#page-29-0) [Standby 23](#page-30-0) [Volume 23](#page-30-0)

#### **C**

cables [A/V 14,](#page-21-0) [45](#page-52-0) [CablePro 3,](#page-10-0) [8,](#page-15-0) [45](#page-52-0) [CablePro extension 46](#page-53-0) [composite video 14](#page-21-0) [extension 46](#page-53-0) [mouse 11](#page-18-0) [ordering 45](#page-52-0) [power 45](#page-52-0) [S-video 14,](#page-21-0) [46](#page-53-0) CablePro [cables 3,](#page-10-0) [8,](#page-15-0) [45](#page-52-0) [connecting to equipment 9](#page-16-0) [connecting to the projector 8](#page-15-0) [cases, ordering 45](#page-52-0) CD-450m/550m [cases 45,](#page-52-0) [46](#page-53-0) [ceiling mounted 30](#page-37-0) [project from behind the screen](#page-37-0)  [30,](#page-37-0) [31](#page-38-0) [setting up 7](#page-14-0) [specifications 43](#page-50-0) [turning off 17](#page-24-0) [turning on 16](#page-23-0) [ceiling-mounted projection 30](#page-37-0)[, 46](#page-53-0) [cleaning the projection lens 35](#page-42-0) [color, adjusting 26](#page-33-0) colors [don't match monitor colors 42](#page-49-0) [not displayed 40](#page-47-0) compatibility [IBM-compatible 2](#page-9-0) [Macintosh 2](#page-9-0) composite video cable [connecting 14](#page-21-0) [ordering \(A/V cable\) 45](#page-52-0) [computers, compatible 2](#page-9-0)

connecting [IBM-compatible desktop](#page-19-0)  [computer 12](#page-19-0)[–13](#page-20-0) [IBM-compatible laptop 10](#page-17-0)[–11](#page-18-0) [mouse 11](#page-18-0) [power cord 16](#page-23-0) [video player 14](#page-21-0)[–15](#page-22-0) connector panel [audio out 9](#page-16-0) [contrast, adjusting 25](#page-32-0) [Controls menu 30](#page-37-0) Controls menu options [Auto Source Select 31](#page-38-0) [Ceiling 30](#page-37-0) [Default Source 31](#page-38-0) [Display Messages 31](#page-38-0) [Display Startup Screen 32](#page-39-0) [Plug and Play 31](#page-38-0) [Rear Projection 31](#page-38-0) [Standby Time 30](#page-37-0) [Video Standard 30](#page-37-0)

#### **D**

[Default Source 31](#page-38-0) [Display menu 25](#page-32-0) Display menu options [Blank Screen 26](#page-33-0) [Brightness 25](#page-32-0) [Color 26](#page-33-0) [Contrast 25](#page-32-0) [Reset All 26](#page-33-0) [Tint 25](#page-32-0) [Display Messages 31](#page-38-0) [Display Startup Screen 32](#page-39-0) displaying [startup screen 32](#page-39-0) [status messages 31](#page-38-0) [displaying on-screen menus 22](#page-29-0)

#### **E**

[extension cable 46](#page-53-0)

#### **F**

[fuzzy lines 29](#page-36-0)

**I** IBM-compatible computers [compatibility 2](#page-9-0) [connecting 10–](#page-17-0)[13](#page-20-0) icons [on CablePro 8](#page-15-0) [on the projector 9](#page-16-0) image [adjusting 16,](#page-23-0) [19](#page-26-0) [centering 29](#page-36-0) [colors don't match computer's 42](#page-49-0) [focusing 21](#page-28-0) [fuzzy lines 29](#page-36-0) [has lines or spots 41](#page-48-0) [not centered 40](#page-47-0) [not displayed 39](#page-46-0) [out of focus 41](#page-48-0) [quality 40–](#page-47-0)[42](#page-49-0) [resolution 1](#page-8-0) [reversed 30,](#page-37-0) [31,](#page-38-0) [41](#page-48-0) [size 7,](#page-14-0) [53](#page-60-0) [streaked 42](#page-49-0) [too wide or too narrow 41](#page-48-0) [zooming 21](#page-28-0) [Image menu 28](#page-35-0) Image menu options [Auto Image 28](#page-35-0) [Auto Resize 28](#page-35-0) [Horiz. Position 29](#page-36-0) [Manual Sync 28](#page-35-0) [Manual Tracking 29](#page-36-0) [Vert. Position 29](#page-36-0)

#### **K**

[Kensington lock 39,](#page-46-0) [46](#page-53-0)

#### **L**

lamp [ordering 45](#page-52-0) [replacing 35](#page-42-0) [turns off unexpectedly 42](#page-49-0) [lamp hour counter 33](#page-40-0) [Language menu 32](#page-39-0) [language, selecting for menus 32](#page-39-0) laptop computers [activation sequence to allow](#page-54-0)  secondary display 47 [connecting IBM-compatible 10](#page-17-0) lens [cap 45](#page-52-0)

[cleaning 35](#page-42-0)

#### **M**

Macintosh computers [compatibility 2](#page-9-0) [Menu button 24](#page-31-0) [menus. See on-screen menus](#page-31-0) [monitor, projected colors don't match](#page-49-0)  42 [mouse, connecting 10](#page-17-0)

#### **N**

[NTSC video 30](#page-37-0)

#### **O**

on-screen menus [Audio menu 27](#page-34-0) [changing language of 32](#page-39-0) [Controls menu 30](#page-37-0) [Display menu 25](#page-32-0) [displaying 24](#page-31-0) [Image menu 28](#page-35-0) [Language menu 32](#page-39-0) [making changes to menu](#page-31-0)  functions 24 [Status menu 33](#page-40-0)

#### **P**

[PAL video 25,](#page-32-0) [30](#page-37-0) [Plug and Play 31](#page-38-0) power cord [connecting 16](#page-23-0) [ordering 45](#page-52-0) [power switch 16,](#page-23-0) [17](#page-24-0) [power up sequence 16,](#page-23-0) [40](#page-47-0) [project from behind the screen 30](#page-37-0)[, 31](#page-38-0)

#### **R**

[rear projection 31](#page-38-0) remote control [replacing the batteries 38](#page-45-0) [using 19,](#page-26-0) [22](#page-29-0) [replacing projection lamp module 35](#page-42-0) [re-positioning the image on the screen](#page-36-0)  29 [resetting adjustments 26](#page-33-0) [resolution 1](#page-8-0)

**S**

[safety guidelines iii](#page-6-0) [SECAM video 25,](#page-32-0) [30](#page-37-0) [security feature 39](#page-46-0) [SimulScan, using with PowerBooks 52](#page-59-0) [Source button 22](#page-29-0) [specifications 43](#page-50-0) [Standby button 23](#page-30-0) [Standby Time 30](#page-37-0) [startup screen 32](#page-39-0) [Status menu 33](#page-40-0) S-video [connecting 14](#page-21-0) [ordering cable 46](#page-53-0)

#### **T**

Technical Support [information to have on hand](#page-49-0)  before you call 42 [temperature limits 43](#page-50-0) [test pattern 40](#page-47-0) [text not visible 40](#page-47-0) [tint, adjusting 25](#page-32-0) [treble, adjusting 27](#page-34-0) [troubleshooting 39](#page-46-0) [turning off the projector 17](#page-24-0) [turning on the projector 16](#page-23-0)

#### **U**

[USB mouse 11](#page-18-0)

#### **V**

[vertical lines displayed 29](#page-36-0)[, 41](#page-48-0) [video 25](#page-32-0) [video mirroring on a PowerBook 52](#page-59-0) [video standards 30](#page-37-0) [Volume buttons 23](#page-30-0) [volume, adjusting 23,](#page-30-0) [27](#page-34-0)

#### **W**

[warranty 46](#page-53-0)

#### **Z**

[zooming the image 21](#page-28-0)

#### **LIMITED WARRANTY**

Boxlight ("Boxlight") warrants that each CD-450m and CD-550m ("the Product") sold hereunder will conform to and function in accordance with the written specifications of Boxlight. Said limited warranty shall apply only to the first person or entity that purchases the Product for personal or business use and not for the purpose of distribution or resale. The product may contain recycled components that are in new condition. Said warranty shall continue for a period of two (2) years from the date of such purchase. The standard limited warranty excludes the lamps in projectors after 90 days and the accessories after one year. Boxlight does not warrant that the Product will meet the specific requirements of the first person or entity that purchases the Product for personal or business use. Boxlight's liability for the breach of the foregoing limited warranty is limited to the repair or replacement of the Product or refund of the purchase price of the Product, at Boxlight's sole option. To exercise the Purchaser's rights under the foregoing warranty, the Product must be returned at the Purchaser's sole cost and expense, to Boxlight or to any authorized Boxlight service center provided, however, that the Product must be accompanied by a written letter explaining the problem and which includes (i) proof of date of purchase; (ii) the dealer's name; and (iii) the model and serial number of the Product. When sending your unit in for repair, please ship your unit in its original packing material or an Boxlight approved ATA Shipping Case, or have a professional packaging company pack the unit. Please insure your shipment for its full value. A return authorization number, issued by the Boxlight customer service department, must also be clearly displayed on the outside of the shipping carton containing the Product.

#### **WARRANTY LIMITATION AND EXCLUSION**

Boxlight shall have no further obligation under the foregoing limited warranty if the Product has been damaged due to abuse, misuse, neglect, accident, unusual physical or electrical stress, unauthorized modifications, tampering, alterations, or service other than by Boxlight or its authorized agents, causes other than from ordinary use or failure to properly use the Product in the application for which said Product is intended.

#### **DISCLAIMER OF UNSTATED WARRANTIES**

THE WARRANTY PRINTED ABOVE IS THE ONLY WARRANTY APPLICABLE TO THIS PURCHASE. ALL OTHER WARRANTIES, EXPRESS OR IMPLIED, INCLUDING, BUT NOT LIMITED TO, THE IMPLIED WARRANTIES OF MER-CHANTABILITY AND FITNESS FOR A PARTICULAR PURPOSE ARE DISCLAIMED. THERE ARE NO WARRANTIES THAT EXTEND BEYOND THE FACE HEREOF AND THE FOREGOING WARRANTY SHALL NOT BE EXTENDED, ALTERED OR VARIED EXCEPT BY WRITTEN INSTRUMENT SIGNED BY BOXLIGHT.

#### **LIMITATION OF LIABILITY**

IT IS UNDERSTOOD AND AGREED THAT BOXLIGHT'S LIABILITY WHETHER IN CONTRACT, IN TORT, UNDER ANY WARRANTY, IN NEGLIGENCE OR OTHERWISE SHALL NOT EXCEED THE RETURN OF THE AMOUNT OF THE PURCHASE PRICE PAID BY PURCHASER AND UNDER NO CIRCUMSTANCES SHALL BOXLIGHT BE LIABLE FOR SPECIAL, INDIRECT OR CONSEQUENTIAL DAMAGES OR LOST PROFITS, LOST REVENUES OR LOST SAV-INGS. THE PRICE STATED FOR THE PRODUCT IS A CONSIDERATION IN LIMITING BOXLIGHT'S LIABILITY. NO ACTION, REGARDLESS OF FORM, ARISING OUT OF THE AGREEMENT TO PURCHASE THE PRODUCT MAY BE BROUGHT BY PURCHASER MORE THAN ONE YEAR AFTER THE CAUSE OF ACTION HAS ACCRUED.

Part Number 010-0198-00

Download from Www.Somanuals.com. All Manuals Search And Download.

Free Manuals Download Website [http://myh66.com](http://myh66.com/) [http://usermanuals.us](http://usermanuals.us/) [http://www.somanuals.com](http://www.somanuals.com/) [http://www.4manuals.cc](http://www.4manuals.cc/) [http://www.manual-lib.com](http://www.manual-lib.com/) [http://www.404manual.com](http://www.404manual.com/) [http://www.luxmanual.com](http://www.luxmanual.com/) [http://aubethermostatmanual.com](http://aubethermostatmanual.com/) Golf course search by state [http://golfingnear.com](http://www.golfingnear.com/)

Email search by domain

[http://emailbydomain.com](http://emailbydomain.com/) Auto manuals search

[http://auto.somanuals.com](http://auto.somanuals.com/) TV manuals search

[http://tv.somanuals.com](http://tv.somanuals.com/)